# **INSTRUCCIONES** InHelp VIEWER

*Versión 2.3*

Accesorio para endoscopio de uso industrial

## Índice de materias

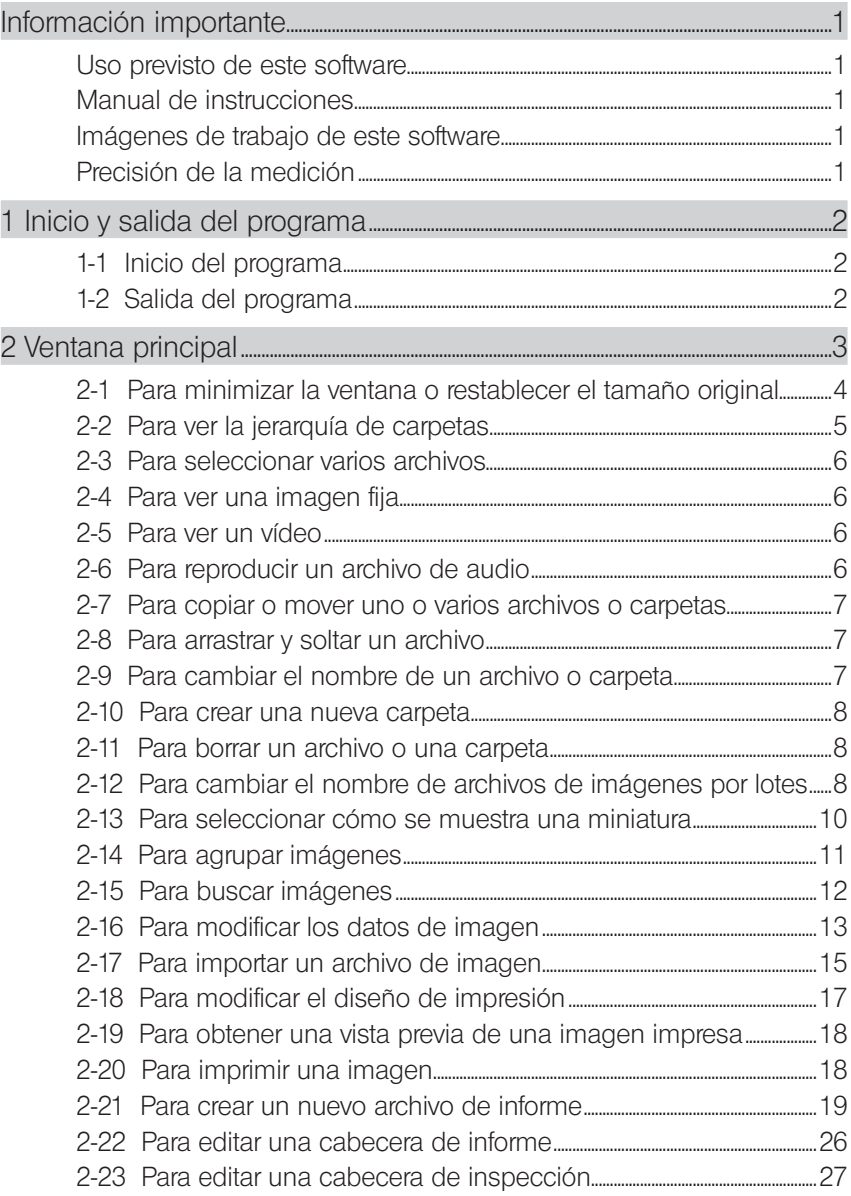

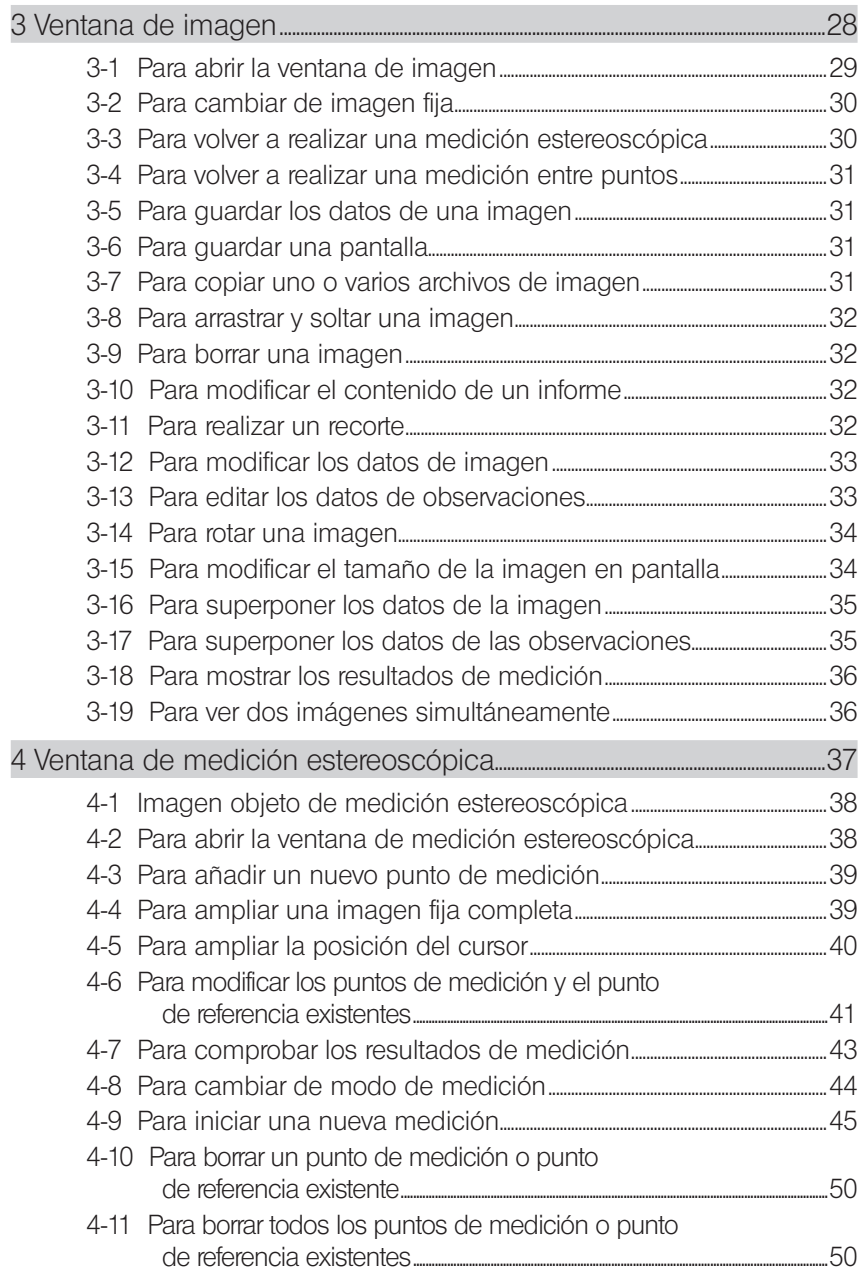

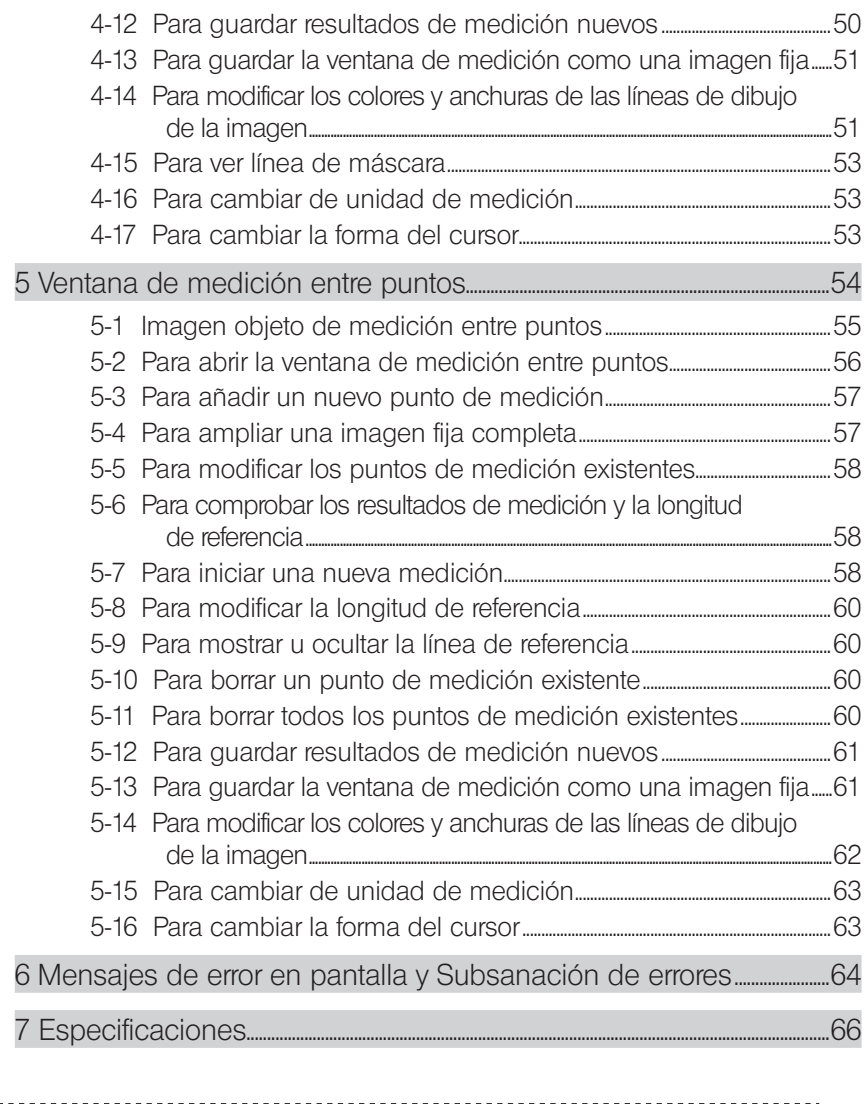

En este manual de instrucciones se utilizan los símbolos siguientes.

NOTA : Indica una situación potencial que, de no evitarse, podría dar lugar a un fallo del endoscopio industrial. SUGERENCIA : Indica información útil complementaria.

### InHelp VIEWER

1

### Información importante

### Uso previsto de este software

Este software ha sido diseñado para permitir la grabación de imágenes del interior de una máquina, instalación o edificio, que no pueden observarse directamente desde el exterior, mediante el uso de un endoscopio industrial Evident para visualizar las imágenes observadas y los resultados de medición en la pantalla de un PC, generar informes de imágenes fijas y realizar remediciones.

### Manual de instrucciones

Antes de utilizar el software, lea atentamente este manual de instrucciones, el contrato de licencia de software, el manual de instrucciones del endoscopio industrial Evident que se empleará y los manuales de instrucciones del PC y del SO en cuestión.

Si tiene alguna duda acerca de la información que se facilita en este manual, póngase en contacto con Evident.

### Imágenes de trabajo de este software

Este software trabaja con imágenes grabadas con los productos siguientes.

• Endoscopios industriales IPLEX, Serie C

Este software puede generar los archivos de informes únicamente de las imágenes grabadas con los productos siguientes.

• Endoscopios industriales IPLEX (FX(IV8000-2), serie L, serie R, UltraLite, NX, serie G, serie G Lite, GAir), Serie C

Para generar los archivos de informes, se necesitan los archivos de entorno de informes y las plantillas de informes.

Para más información, póngase en contacto con Evident.

### Precisión de la medición

Como la función de medición estereoscópica del software utiliza procesamiento de la imagen, la precisión de la medición depende de la calidad de la imagen utilizada. Puesto que la calidad de la imagen es variable en función del estado de la superficie del objeto de medición y de las características de la imagen, como el brillo. Evident no garantiza la precisión de los resultados obtenidos con esta medición. Para obtener precisión en las mediciones, cada cliente deberá repetir las pruebas y demás. Para obtener los resultados más exactos en las mediciones realizadas con el endoscopio industrial Evident, se recomienda realizar las mediciones utilizando varias imágenes captadas desde distintos ángulos.

### 1-1 Inicio del programa

Copie el archivo InHelpVIEWER\_spa.exe en el lugar donde desee guardarlo, como, por ejemplo, el disco duro del ordenador o una memoria externa, y, a continuación, haga doble clic en él para iniciar el software.

### 1-2 Salida del programa

Haga clic en el botón [Cerrar]  $\times$  situado en el ángulo superior derecho de la ventana principal. También puede hacer clic en [Salir] en el menú [Archivo].

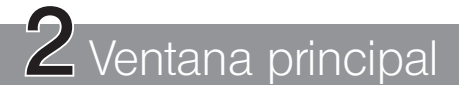

En la ventana principal puede realizar las operaciones siguientes. (Páginas de referencia)

- Visualizar la estructura jerárquica de archivos y carpetas del PC (página 5).
- Copiar, mover, (página 7), cambiar nombre (página 7) o borrar (página 8) archivos y carpetas.
- Crear carpetas (página 8).
- Cambiar el nombre de todos los archivos por lotes (página 8).
- Agrupar archivos (página 11).
- Buscar archivos (página 12).
- Modificar los datos de imagen (página 13).
- Convertir el formato de la imagen captada con la cámara digital, etc. (página 15).
- Imprimir imágenes fijas (página 18).
- Crear informes (página 19).

### 2-1 Para minimizar la ventana o restablecer el tamaño original

Para minimizar la ventana y que aparezca como un botón en la barra de tareas, haga clic en el botón Minimizarl

Para restablecer el tamaño original de la ventana minimizada, haga clic en el botón [OLYMPUS InHelp VIEWER] de la barra de tareas.

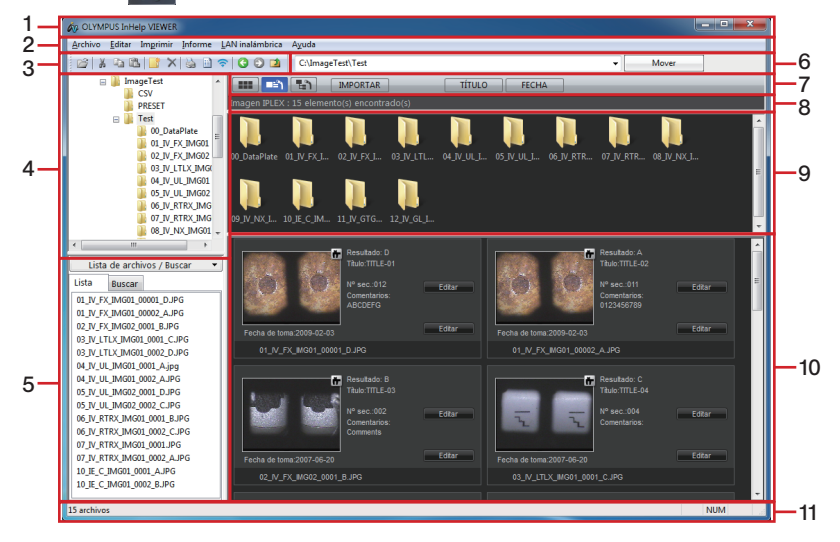

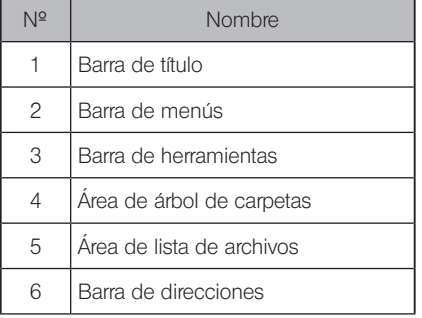

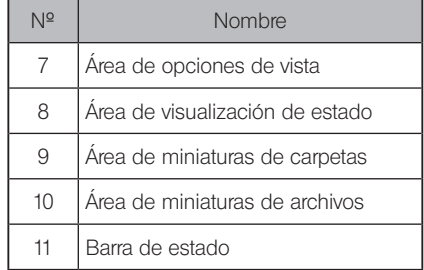

SUGERENCIA

· Las imágenes fijas grabadas con el endoscopio industrial Evident se muestran junto con sus títulos y los números secuenciales debajo de ellas.

Puede minimizar o maximizar la visualización haciendo clic en el botón [Lista de archivos/Buscar] uista de archivos / Buscar - del área de lista de archivos o el área de búsqueda de archivos. Puede alternar entre el área de lista de archivos y el área de búsqueda de archivos en la pestaña [Lista/Buscar].

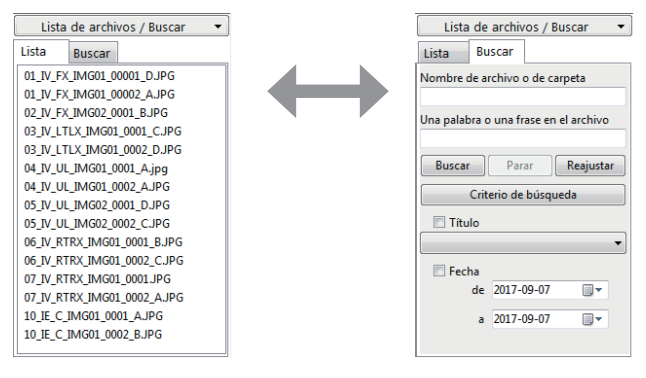

Área de lista de archivos Área de búsqueda de archivos

### 2-2 Para ver la jerarquía de carpetas

Para ver los archivos de una unidad o de una carpeta en el área de lista de archivos y el área de miniaturas de archivos, haga clic en la unidad o en el nombre carpeta en el área de árbol de carpetas.

Las subcarpetas se muestran en el área de miniaturas de carpetas. También puede ver las subcarpetas haciendo clic en el signo más (+) situado a la izquierda del nombre de carpeta en el área de árbol de carpetas o haciendo doble clic en el nombre de carpeta.

Las líneas de acotación que delimitan el área de árbol de carpetas, el área de miniaturas de carpetas y el área de miniaturas de archivos pueden desplazarse arrastrándolas.

### 2-3 Para seleccionar varios archivos

Para seleccionar varios archivos consecutivos en el área de lista de archivos o en el área de miniaturas de archivos, haga clic en el primer archivo de la secuencia, pulse prolongadamente la techa [Mayús] y luego haga clic en el último archivo. Para seleccionar varios archivos no consecutivos, pulse prolongadamente la techa [Ctrl] y luego haga clic en cada archivo. Para seleccionar todos los archivos de la carpeta seleccionada, haga clic en [Seleccionar todo] en el menú [Editar].

### 2-4 Para ver una imagen fija

Una vez seleccionado el archivo deseado en el área de lista de archivos o en el área de miniaturas de archivos, haga clic en [Abrir] en el menú [Archivo] o haga clic en el botón [Abrir]

 $\Box$  de la barra de herramientas, o simplemente pulse la tecla [Intro]. Si el archivo seleccionado es un archivo de imagen fija visualizable con este software, se abrirá la ventana de imagen para mostrar la imagen fija. Si la ventana de imagen ya está abierta, la imagen fija aparecerá en dicha ventana.

Las imágenes fijas también pueden visualizarse haciendo doble clic en el nombre de archivo que desea abrir.

### 2-5 Para ver un vídeo

Una vez seleccionado el archivo de vídeo deseado en el área de lista de archivos o en el área de miniaturas de archivos, abra el menú [Archivo] y haga clic en [Abrir] o haga clic en el botón

[Abrir] de la barra de herramientas, o bien pulse la tecla [Intro]. Si el archivo seleccionado es un archivo de vídeo reproducible en el PC, se abrirá un reproductor tipo Windows Media Player para reproducir el vídeo.

Los vídeos también pueden reproducirse haciendo doble clic en el archivo de vídeo en cuestión.

### 2-6 Para reproducir un archivo de audio

Una vez seleccionado el archivo de audio deseado en el área de lista de archivos o en el área de miniaturas de archivos, haga clic en [Abrir] en el menú [Archivo] o haga clic en el botón [Abrir]

 $\Box$  de la barra de herramientas, o simplemente pulse la tecla [Intro]. Si el archivo de audio puede reproducirse en el PC, automáticamente se abrirá un reproductor tipo Windows Media Player para reproducir el audio.

Los audios también pueden reproducirse haciendo doble clic en el archivo de audio en cuestión.

### 2-7 Para copiar o mover uno o varios archivos o carpetas

Haga clic en el archivo o carpeta que desea mover o copiar.

Haga clic en [Copiar] en el menú [Editar], o bien haga clic en el botón [Copiar] de la barra de herramientas. Para mover el elemento, haga clic en [Cortar] en el menú [Editar], o bien haga clic en el botón [Cortar] **X** de la barra de herramientas.

Abra la carpeta o la unidad donde desea copiar o mover el elemento.

Haga clic en [Pegar] en el menú [Editar], o bien haga clic en el botón [Pegar] **de** la barra de herramientas.

Puede copiar o mover varios archivos o carpetas a la vez.

### 2-8 Para arrastrar y soltar un archivo

En el área de lista de archivos o el área de miniaturas de archivos señale el archivo que desea arrastrar y soltar con el ratón y, a continuación, arrastre y suelte el archivo en la carpeta de destino en el área de árbol de carpetas. Si la carpeta de destino se encuentra en la misma unidad que el archivo, el archivo se moverá a la carpeta de destino. Si la carpeta de destino se encuentra en una unidad distinta, el archivo se copiará en lugar de moverse.

Si desea copar el archivo en otra carpeta de la misma unidad, pulse la tecla [Ctrl] y realice la operación de arrastrar y soltar manteniendo la tecla pulsada.

Este software no admite la operación de arrastrar y soltar manteniendo pulsada la tecla [Mayús].

### 2-9 Para cambiar el nombre de un archivo o carpeta

Haga clic en el archivo o carpeta que desea cambiar de nombre. En el menú [Archivo], haga clic en [Cambiar Nombre]. Escriba el nombre nuevo y luego pulse la tecla [Intro]. Los caracteres siguientes no pueden utilizarse en los nombres de archivo y de carpeta:  $\frac{1}{2}$  : \* ? "  $\left\{ \right.$   $\right\}$ 

### 2-10 Para crear una nueva carpeta

Haga clic en la unidad o carpeta en la que desea crear una nueva carpeta.

Haga clic en [Nueva carpeta] en el menú [Archivo], o bien haga clic en el botón [Nueva carpeta] de la barra de herramientas.

Aparecerá el cuadro de diálogo "Nueva carpeta".

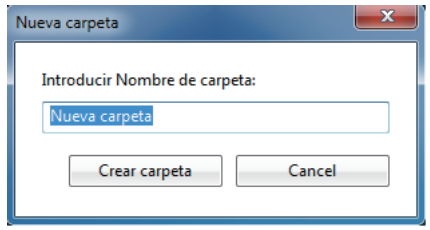

Escriba el nombre de la nueva carpeta en [Introducir Nombre de carpeta] y haga clic en el botón [Crear carpeta].

### 2-11 Para borrar un archivo o una carpeta

Haga clic en el archivo o carpeta que desea borrar.

Haga clic en [Borrar] en el menú [Archivo] o haga clic en el botón [Borrar] X de la barra de herramientas, o simplemente pulse la tecla [Supr]. Aparecerá el mensaje de confirmación [Borrar] archivo] o [Borrar carpeta].

Haga clic en el botón [Sí] para borrar el archivo o la carpeta.

### 2-12 Para cambiar el nombre de archivos de imágenes por lotes

Los nombres de todos los archivos de imágenes fijas grabados con el endoscopio industrial Evident así como los nombres de todos los archivos de vídeo asociados a dichas imágenes fijas de la carpeta seleccionada, se pueden cambiar por lotes según las reglas que se especifiquen.

#### ■ Para convertir un nombre de archivo por el título o el número secuencial

Abra la carpeta que contiene los archivos cuyos nombres desea cambiar por lotes y haga clic en [Convertir nombre de archivo (Título, Número de secuencia)] en el menú [Archivo]. También puede hacer clic con el botón derecho del ratón en la carpeta y luego hacer clic en [Convertir nombre de archivo (Título, Número de secuencia)].

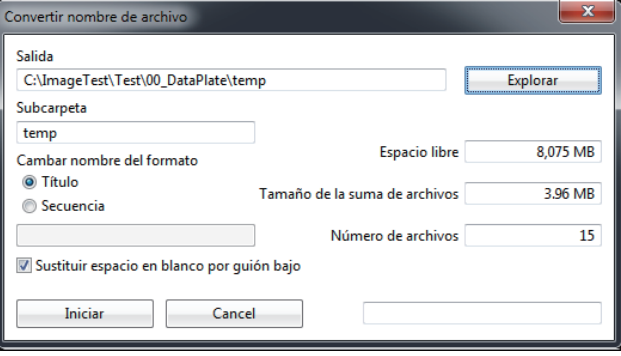

Configure los siguientes ajustes:

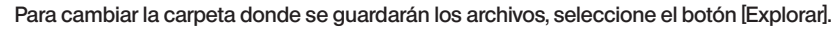

- Para cambiar el nombre de una subcarpeta que acaba de crear, haga clic en el cuadro de texto [Subcarpeta] y escriba el texto.
- Para convertir el nombre de archivo utilizando los datos de título asociados a las imágenes fijas, haga clic en el botón de opción [Título] situado debajo de Cambiar nombre del formato. 3
	- Para convertir el nombre de archivo utilizando "nombre de archivo + un número secuencial de 5 dígitos", haga clic en el botón de opción [Secuencia] y escriba un nombre de archivo en el cuadro de texto.

Una vez configurado el ajuste, haga clic en el botón [Iniciar].

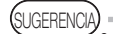

1 2

4

- · Puesto se crea una nueva carpeta dentro de la carpeta de destino que ha especificado y en la que ha copiado los archivos para cambiarles el nombre, los archivos originales permanecen invariables.
- · Para cambiar el nombre del archivo sustituyendo el espacio en blanco del título por un guión bajo (\_), haga clic en la casilla [Sustituir espacio en blanco por guión bajo] para insertar una marca de verificación. Para cambiar el nombre del archivo sin espacio en blanco, haga clic en la marca de verificación para eliminarla.

#### ■ Para convertir un nombre de archivo por el nombre de carpeta

Abra la carpeta que contiene los archivos cuyos nombres desea cambiar por lotes y haga clic en [Convertir nombre de archivo (Nombre de carpeta)] en el menú [Archivo]. También puede hacer clic con el botón derecho del ratón en la carpeta y luego hacer clic en [Convertir nombre de archivo (Nombre de carpeta)].

Aparecerá el cuadro de diálogo "Confirmación". Si hace clic en [Sí], el nombre de archivo cambiará por un nombre formado por el nombre de la carpeta seleccionada y un número secuencial de cinco dígitos. El archivo que contiene los resultados de la inspección cambiará el nombre por el formado por el nombre de la carpeta seleccionada, un número secuencial de cinco dígitos y una letra de la A a la D.

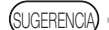

· Los nombres de los archivos de imágenes fijas de la carpeta seleccionada y los nombres de los archivos de vídeos asociados a dichas imágenes fijas se convierten directamente. No se realiza una copia de seguridad de los archivos antes de convertirlos.

### 2-13 Para seleccionar cómo se muestra una miniatura

El método de visualización de las miniaturas puede alternarse entre el modo de vista normal, modo de vista de ampliación o modo de vista inferior.

#### Modo de vista normal

Este modo le permite explorar todos los archivos y carpetas del PC y la red.

#### Modo de vista de ampliación

Este modo le permite explorar sólo las imágenes fijas grabadas con el endoscopio industrial Evident y ver el nombre de archivo, el título, el número secuencial, así como los comentarios de los resultados de la inspección y la fecha en que se captaron.

#### Modo de vista inferior

Este modo, además del contenido del modo de vista de ampliación, muestra la casilla que permite seleccionar si la imagen se incluye en un informe o no. Este modo le permite ver únicamente la imágenes fijas de la carpeta actualmente seleccionada y las carpetas directamente por debajo. Por este motivo es que el área de miniaturas de carpetas no se puede explorar. Al insertar una marca de verificación en la casilla, se seleccionará la imagen que se incluirá en un informe.

Para cambiar de modo de vista, haga clic en el botón [Vista normal] **111**. [Vista de ampliación] **E:** o Mista inferior **del área de opciones de vista.** 

### 2-14 Para agrupar imágenes

Las imágenes fijas grabadas con el endoscopio industrial Evident pueden agruparse según los datos compartidos. Puede agrupar los archivos que aparecen en el área de lista de archivos o en el área de miniaturas de archivos.

En el modo de vista normal o el modo de vista de ampliación, los datos pueden agruparse por TÍTULO o FECHA. En el modo de vista inferior, los datos pueden agruparse por TODO, SIN MARCA, A, B, C o D en los resultados de la inspección, o mediante la presencia de una marca de verificación (Añadir a informe).

Para agrupar los datos, haga clic en una carpeta y luego haga clic en los botones del área de opciones de vista.

#### SUGERENCIA

- · Los archivos agrupados pueden desagruparse mediante cualquiera de los métodos siguientes.
	- Seleccione una carpeta distinta en el área de árbol de carpetas.
	- En el área de búsqueda de archivos, haga clic en el botón [Reajustar].
	- Si se encuentra en el modo de vista normal o el modo de vista de ampliación, seleccione el modo de vista inferior.
	- Si se encuentra en el modo de vista inferior, seleccione el modo de vista normal o el modo de vista de ampliación.

### 2-15 Para buscar imágenes

Es posible realizar búsquedas de imágenes fijas grabadas con el endoscopio industrial Evident. Haga clic en la carpeta del rango en el que desea realizar la búsqueda en el área de árbol de carpetas.

Se buscará en la carpeta seleccionada y todas sus subcarpetas.

Haga clic en la pestaña [Buscar] del área de lista de archivos para ver la pantalla de configuración de los criterios de búsqueda.

Defina los criterios de búsqueda:

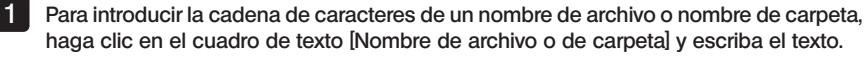

- Para introducir la cadena de caracteres contenida en un archivo, haga clic en el cuadro de texto [Una palabra o una frase en el archivo] y escriba el texto. 2
- Para configurar el título, seleccione un título en la lista desplegable [Título] y haga clic en la casilla para insertar una marca de verificación. 3
	- Para especificar el rango de fechas de captura, haga clic en el botón del calendario de la columna de ajuste de fecha [de] y [a] para seleccionar las fechas en el calendario y, a continuación, haga clic en la casilla para insertar una marca de verificación. La fecha se puede introducir directamente en la columna de ajuste de fecha.

Para acceder al contenido en la lista desplegable, haga clic en el botón [Criterio de búsqueda]. Una vez configurados los criterios de búsqueda, haga clic en el botón [Buscar]. El resultado de la búsqueda se mostrará en el área de miniaturas de archivos y el área de lista de archivos. El número de archivos del resultado de la búsqueda se muestra en el área de opciones de vista. Haga clic en el botón [Reajustar] para borrar el resultado de búsqueda. Asimismo, para cancelar la búsqueda a mitad de la operación, haga clic en el botón [Parar].

SUGERENCIA

4

· Se puede utilizar un asterisco (\*) como comodín que funcione en sustitución de uno o varios caracteres.

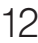

### 2-16 Para modificar los datos de imagen

Puede modificar los resultados de una inspección, así como los títulos, números secuenciales y comentarios de las imágenes fijas grabadas con el endoscopio industrial Evident.

#### ■ Para modificar los resultados, títulos o números secuenciales

Haga clic en el botón [Editar] en la parte superior derecha de las miniaturas dentro del área de miniaturas de archivos en el modo de vista de ampliación o el modo de vista inferior, o bien haga clic con el botón derecho del ratón en la imagen fija y luego haga clic en [Editar datos de la imagen].

Aparecerá el cuadro de diálogo "Editar datos de la imagen".

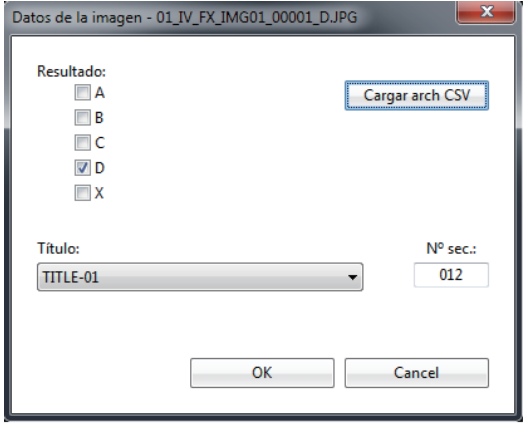

Realice las siguientes operaciones.

Haga clic en el botón [Cargar arch CSV] para cargar el archivo de entorno de informes. A continuación, se mostrarán los resultados de inspección y las selecciones realizadas se añadirán a la lista desplegable [Título].

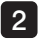

1

2 Para modificar los resultados de inspección, haga clic en una casilla, de A a D, o X para insertar una marca de verificación.

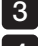

Para modificar el título, seleccione un título en la lista desplegable [Título].

4

Para modificar el número secuencial, haga clic en el cuadro de texto [Nº sec.] e introduzca un número de 3 dígitos.

Una vez realizada la modificación, haga clic en el botón [OK].

#### ■ Modificación de los comentarios

Haga clic en el botón [Editar] en la parte inferior derecha de las miniaturas dentro del área de miniaturas de archivos en el modo de vista de ampliación o el modo de vista inferior, o bien haga clic con el botón derecho del ratón en la imagen fija y luego haga clic en [Editar comentarios].

Aparecerá el cuadro de diálogo "Editar comentarios".

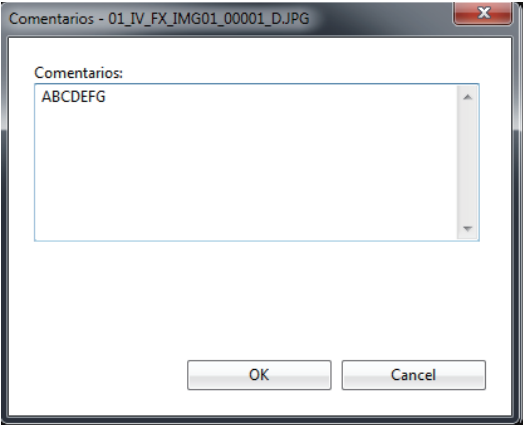

Realice las siguientes operaciones.

• Para modificar el comentario, haga clic en el cuadro de texto [Comentarios] e introduzca los textos.

Una vez realizada la modificación, haga clic en el botón [OK].

### 2-17 Para importar un archivo de imagen

Puede convertir las imágenes fijas (en formato BMP, JPEG, TIFF) tomadas con una cámara digital al mismo formato que las imágenes fijas grabadas con el endoscopio industrial Evident. El archivo original no se modifica puesto que se copia antes de ser modificado.

Al cargar el archivo de entorno de informes, se establecerá el título y el resultado de inspección por cada imagen fija.

Realice las siguientes operaciones.

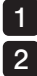

Copie la imagen fija que desea importar en la carpeta que se incluirá en un informe.

Seleccione la carpeta que contiene la imagen fija que desea importar y haga clic en el botón [IMPORTAR] MPORTAR del área de opciones de vista.

Aparecerá el cuadro de diálogo "Importar (Conversión de fotografías digitales)".

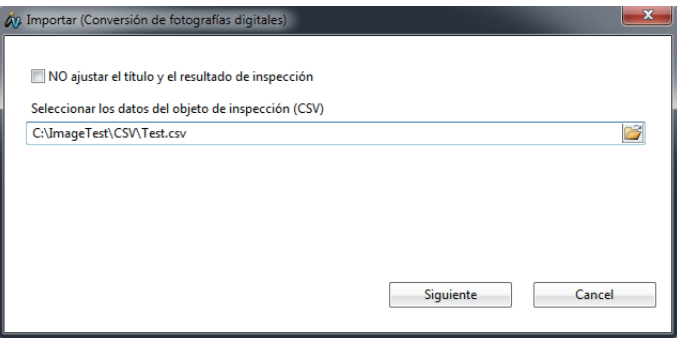

#### ■ Ajustar el título y el resultado de inspección del archivo que se va a importar

Realice las siguientes operaciones.

• Seleccione un archivo de entorno de informes.

Una vez realizado el ajuste, haga clic en el botón [Siguiente].

Aparecerá el cuadro de diálogo "Importar (Conversión de fotografías digitales)".

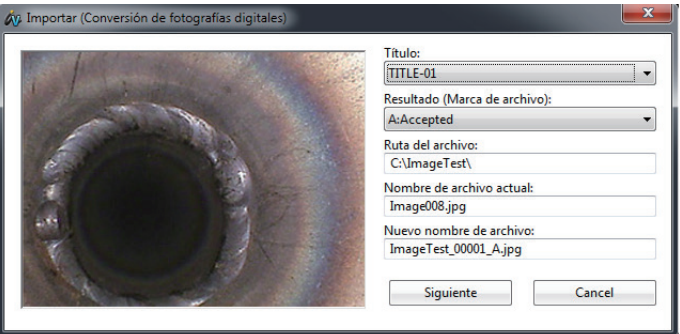

Configure los siguientes ajustes.

Seleccione un título en la lista desplegable [Título].

Seleccione un resultado en la lista desplegable [Resultado (Marca de archivo)].

Una vez realizado el ajuste, haga clic en el botón [Siguiente]. Comenzará la conversión del formato de imagen fija en orden ascendente según el nombre de archivo. El archivo de imagen fija se guardará en la carpeta que esté seleccionada. El nombre del archivo estará compuesto por el nombre de la carpeta seleccionada, seguido de un número secuencial de cinco dígitos y, si se ha seleccionado un resultado de A a D en  $[Resultardo (Marca de archivo)]$ , se anexará una letra, de la A a la D.

#### ■ Importación de un archivo de imagen fija sin ajustar el título y el resultado de inspección

Configure los siguientes ajustes.

En el cuadro de diálogo "Importar (Conversión de fotografías digitales)", haga clic en la casilla [NO ajustar el título y el resultado de inspección] para insertar una marca de verificación.

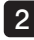

1

1 2

2 Haga clic en el botón [Siguiente].

Aparecerá el cuadro de diálogo "Confirmación".

#### 3 Si hace clic en [Sí], comenzará la conversión del formato de imagen fija en orden ascendente según el nombre de archivo.

El archivo de imagen fija se guardará en la carpeta que esté seleccionada. El nombre de archivo está formado por el nombre de la carpeta seleccionada y un número secuencial de cinco dígitos.

### 2-18 Para modificar el diseño de impresión

El diseño de impresión puede modificarse.

Haga clic en [Diseño de impresión] en el menú [Imprimir]. Aparecerá el cuadro de diálogo "Diseño de impresión".

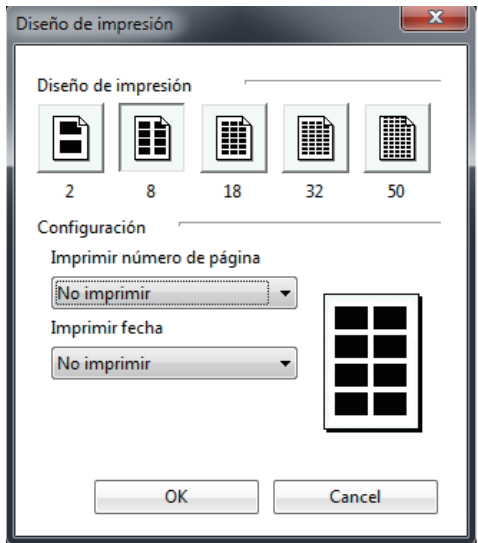

Configure los siguientes ajustes.

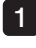

Para modificar el diseño de impresión, seleccione el botón [Diseño de impresión] correspondiente.

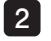

Para modificar la posición de impresión del número de página, seleccione una posición en la lista desplegable [Imprimir número de página].

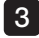

3 Para modificar la posición de impresión de la fecha impresa, seleccione una posición en la lista desplegable [Imprimir fecha].

Una vez realizada la configuración, haga clic en el botón [OK].

### 2-19 Para obtener una vista previa de una imagen impresa

Se puede obtener una vista previa de la imagen de impresión según el diseño de impresión. Seleccione la imagen fija de la que desea obtener una vista previa. Si no se especifica ninguna imagen fija, se obtendrá una vista previa de todas las imágenes de la carpeta.

Haga clic en la Mista previal del menú [Imprimir].

Se obtiene una vista previa de la imagen de impresión según el ajuste de diseño de impresión. En la página de vista previa se puede realizar los siguiente:

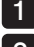

hacer clic en el botón [Página siguiente] o [Página anterior] para seleccionar una página,

2

hacer clic en el botón [Dos páginas] para pasar al modo de doble página desde el modo de una página. Para volver al modo de una página, haga clic en el botón [Una página] y

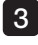

haga clic en el botón [Acercar] o [Alejar] para ampliar o reducir la página de vista previa de impresión.

Para imprimir desde la página de vista previa, haga clic en el botón [Imprimir].

Se abrirá el cuadro de diálogo "Imprimir" para ejecutar la impresión.

Para cerrar la página de vista previa, haga clic en el botón [Cerrar]. Se abrirá la ventana principal.

### 2-20 Para imprimir una imagen

Las imágenes se pueden imprimir según su diseño de impresión.

Seleccione la imagen fija que desea imprimir. Si no se especifica ninguna imagen fija, se imprimirán todas las imágenes de la carpeta abierta.

Haga clic en [Imprimir] en el menú [Imprimir].

Aparecerá el cuadro de diálogo "Imprimir".

Modifique la configuración de la impresora según sea necesario.

Haga clic en el botón [OK] para imprimir la imagen según la configuración del diseño de impresión.

.<br>SI IGERENCIA

· Para utilizar la función de impresión, es necesario configurar la impresora. Consulte el manual de instrucciones de la impresora para configurarla correctamente.

### 2-21 Para crear un nuevo archivo de informe

Los archivos de informes se pueden crear a partir de las imágenes fijas grabadas con el endoscopio industrial Evident. Para generar los archivos de informes, se necesitan los archivos de entorno de informes y las plantillas de informes.

Seleccione la carpeta que contiene la imagen fija que desea incluir en un informe. A continuación, haga clic en el botón [Vista inferior] del área de opciones de vista para pasar del modo de vista de miniaturas al modo de vista inferior.

Haga clic en [Generación de informes] en el menú [Informe], o bien haga clic en el botón [Generación de informes] il de la barra de herramientas.

#### Generación de informes Paso 1

Aparecerá el cuadro de diálogo "Generación de informes Paso 1".

En Generación de informes Paso 1, seleccione el archivo de entorno de informes, el archivo de plantilla de informe y las imágenes fijas que se utilizarán en el informe.

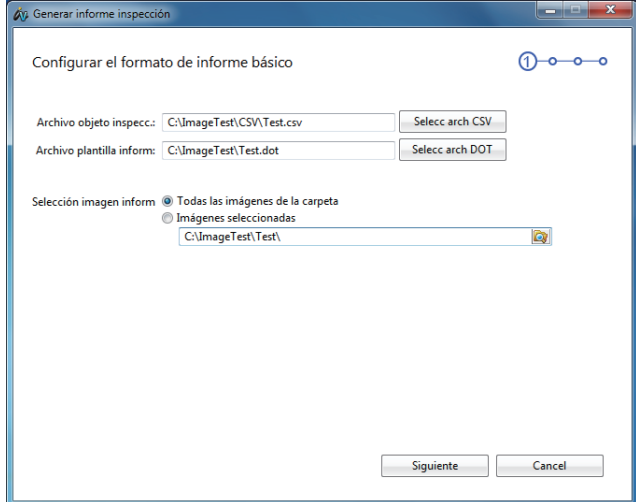

Realice las siguientes operaciones.

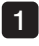

Haga clic en el botón [Selecc arch CSV] y seleccione un archivo de entorno de informes para el tipo de archivo de informe que desea crear.

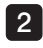

2 Haga clic en el botón [Selecc arch DOT] y seleccione un archivo de plantilla de informe para el tipo de archivo de informe que desea crear.

Para seleccionar una imagen fija y usarla en el informe, haga clic en el botón de opción [Todas las imágenes de la carpeta] o en el botón de opción [Imágenes seleccionadas]. 3

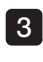

 $3<sub>-1</sub>$  Si hace clic en el botón de opción [Todas las imágenes de la carpeta] cambiará la carpeta de imágenes fijas que se utilizarán en el informe.

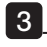

3 -2 SI hace clic en el botón de opción [Imágenes seleccionadas], se seleccionarán las imágenes fijas que tienen una marca de verificación en el ángulo inferior izquierdo de su imagen en miniatura en el modo de vista inferior para incluirlas en el informe. Si hace clic en una imagen fija de la ventana principal, se abrirá la ventana de imagen. Puede seleccionar si desea incluir o no la imagen fija en un informe en una pantalla grande. Consulte "3-1 Para abrir la ventana de imagen" (página 29) y "3-10 Para modificar el contenido de un informe" (página 32).

#### SUGERENCIA

- · Si copia imágenes fijas grabadas con el endoscopio industrial Evident o imágenes fijas tomadas con una cámara digital (JPG, BMP, TIFF, PNG) en la carpeta "00\_Data-Plate", se incluirán en el elemento de informe "Placa de datos" del archivo de imagen.
- Si al seleccionar el archivo CSV en  $\mathbf{1}$  los archivos de plantilla de informe con el mismo nombre se encuentran en la carpeta que contiene los archivo de entorno de informes, el archivo de plantilla de informe se seleccionará automáticamente y el nombre del archivo se mostrará en [Archivo plantilla inform].

Una vez realizado el ajuste, haga clic en el botón [Siguiente].

#### Generación de informes Paso 2

Aparecerá el cuadro de diálogo "Generación de informes Paso 2".

En Generación de informes Paso 2, seleccione y edite el contenido que se va a incluir en la "Cabecera de informe" del archivo de plantilla.

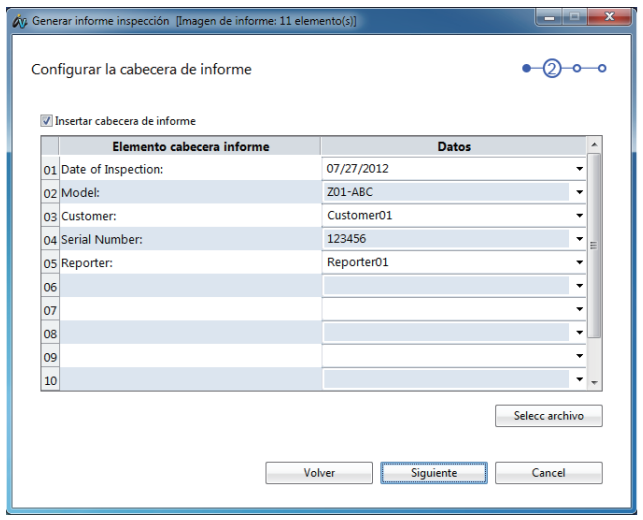

#### Realice las siguientes operaciones.

Para utilizar una cabecera de informe, haga clic en la casilla [Insertar cabecera de informe] para insertar una marca de verificación.

2

1

Para utilizar una cabecera de informe existente, haga clic en el botón [Selecc archivo] y seleccione un archivo de cabecera de informe.

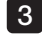

3 Para editar el título, haga clic en una cuadrícula de la fila [Elemento cabecera informe] e introduzca el texto.

Para modificar los datos, seleccione los datos en la lista desplegable [Datos]. Para editar los datos, también puede hacer clic en una cuadrícula de la fila [Datos] e introducir el texto. 4

#### SUGERENCIA

· Si hace clic en la casilla [Insertar cabecera de informe] para eliminar la marca de verificación, no se incluirá una cabecera de informe en el archivo de informe.

- · Si InHelpVIEWER\_eng.exe se encuentra en la misma carpeta que el archivo "ReportHeader.txt", éste último se cargará automáticamente cuando aparezca el cuadro de diálogo "Generación de informes Paso 2", y el contenido aparecerá en el título y en los datos.
- · El archivo de cabecera de informe se puede editar de forma previa. Para obtener más información sobre cómo editar el archivo, consulte "2-22 Para editar una cabecera de informe" (página 26).
- · El número de archivos que contienen imágenes fijas utilizables en los informes se muestra en la barra de título de la ventana. Sin embargo, el número de archivos de la carpeta "00\_DataPlate" no se incluye.

Una vez realizado el ajuste, haga clic en el botón [Siguiente].

#### Generación de informes Paso 3

Aparecerá el cuadro de diálogo "Generación de informes Paso 3".

En Generación de informes Paso 3, seleccione y edite el contenido que se va a incluir en la "Cabecera de inspección" del archivo de plantilla. La cabecera de inspección configurarse como cuatro cabeceras.

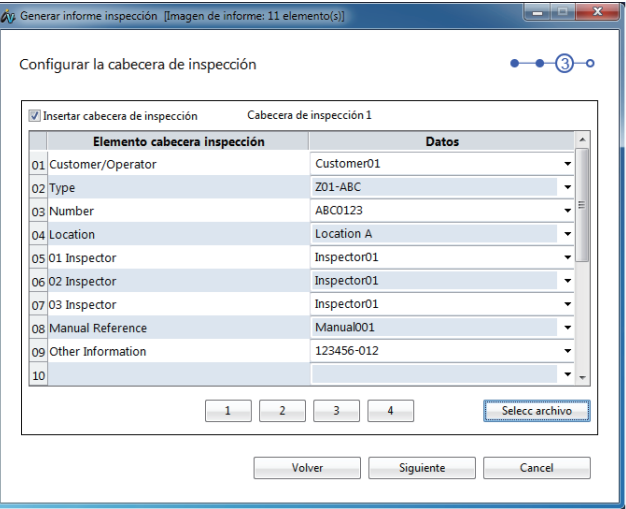

Realice las siguientes operaciones.

1

Para utilizar una cabecera de inspección, haga clic en la casilla [Insertar cabecera de inspección] para insertar una marca de verificación.

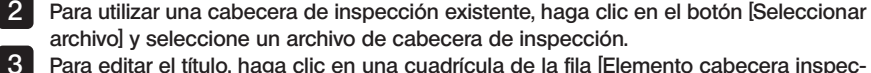

- Para editar el título, haga clic en una cuadrícula de la fila [Elemento cabecera inspección] e introduzca el texto.
- 

4 Para modificar los datos, seleccione los datos en la lista desplegable [Datos]. Para editar los datos, también puede hacer clic en una cuadrícula de la fila [Datos] e introducir el texto.

Al clic en cualquier botón del [1] al [4], cambiará la cabecera de inspección.

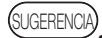

- SUSERENUAY. Si hace clic en la casilla [Insertar cabecera de inspección] para eliminar la marca de verificación, no se incluirá una cabecera de inspección en el archivo de informe.
	- · Si el archivo "InspectionHeader.txt", "InspectionHeader2.txt", "InspectionHeader3.txt" o "InspectionHeader4.txt" se encuentra en la misma carpeta que "InHelpVIEWER\_spa. exe", dichos archivos se cargarán automáticamente en la Tabla 1 a 4 de la cabecera de inspección y el contenido aparecerá en [Elemento cabecera inspección] y [Datos].
	- · El archivo de cabecera de inspección se puede editar de forma previa. Para obtener más información sobre cómo editar el archivo, consulte "2-23 Para editar una cabecera de inspección" (página 27).

Una vez realizado el ajuste, haga clic en el botón [Siguiente].

#### Generación de informes Paso 4

Aparecerá el cuadro de diálogo "Generación de informes Paso 4".

En Generación de informes Paso 4, seleccione el método de generación para las carpetas que no contengan imágenes fijas. Asimismo, configure los detalles de la generación del informe.

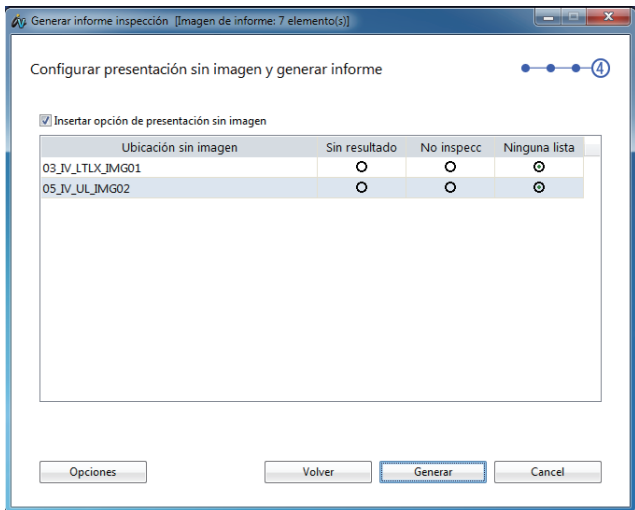

#### Realice las siguientes operaciones.

Para incluir la información en un informe de una carpeta sin imágenes fijas guardadas en ella, haga clic en la casilla [Insertar opción de presentación sin imagen] para insertar una marca de verificación.

1

2 Haga clic en el botón de opción [Sin resultado] para incluir "No hay foto disponible" en sustitución de los archivos de informes sin imágenes fijas cuando no hay imágenes fijas guardadas en la carpeta. Para generar un archivo de informe como no inspeccionado sin incluir imágenes fijas, haga clic en el botón de opción [No inspecc]. También puede hacer clic en el botón de opción [Ninguna lista] para no incluirlas en un archivo de informe.

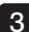

Si hace clic en el botón [Opciones], se mostrará el cuadro de diálogo "Opciones". 3

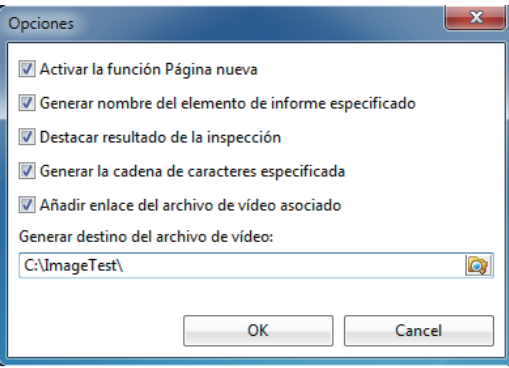

En el cuadro de diálogo "Opciones" podrá realizar los siguientes ajustes.

3 -1 Si hace clic en la casilla [Activar la función Página nueva] para eliminar la marca de verificación, el número de páginas de imágenes de resultado de inspección que se generen en el archivo de informe se reduce al máximo.

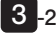

3 -2 Si hace clic en la casilla [Generar nombre del elemento de informe especificado] para insertar una marca de verificación, el informe se generará con el nombre del elemento de informe descrito en el archivo de entorno de informes.

3 -3 Si hace clic en la casilla [Destacar resultado de la inspección] para insertar una marca de verificación, el informe se generará coloreando la línea de encuadre de la imagen inspeccionada y los textos de los resultados de la inspección según la información de colores descrita en el archivo de entorno de informes.

- 3 -4 Si hace clic en la casilla [Generar la cadena de caracteres especificada] para insertar una marca de verificación, los elementos de resumen del archivo de informe se generarán utilizando los textos descritos en el archivo de entorno de informes.
- 3 -5 Si hace clic en la casilla [Añadir enlace del archivo de vídeo asociado] para insertar una marca de verificación y especificar el destino de salida del archivo de vídeo, se anexará el hipervínculo del archivo de vídeo asociado al archivo de imagen que se incluirá en el informe.

#### SUGERENCIA

· Si hace clic en la casilla [Insertar opción de presentación sin imagen] para eliminar una marca de verificación, la información de la carpeta que contiene las imágenes fijas no se incluye en la página de la imagen inspeccionada del archivo de imagen.

Una vez realizada la configuración, haga clic en el botón [Generar]. Microsoft Word se activará para crear un archivo de informe. Aparecerá el cuadro de diálogo de progreso de creación del informe mientras se crea el informe.

Si hace clic en el botón [Cancel] en este momento, podrá cancelar la creación del informe. Una vez creado el informe, el informe generado se muestra en Microsoft Word.

SUGERENCIA

- · Microsoft Word se utiliza para crear los archivos de informes. Si se ha instalado, la función de generación de informes no estará disponible. Consulte "7 Especificaciones" (página 66) para conocer las versiones aplicables de Microsoft Word.
- · Al salir de Microsoft Word, puede que aparezca el mensaje de confirmación para guardar o no el archivo de plantilla. En este caso, haga clic en el botón [No].

### 2-22 Para editar una cabecera de informe

Puede editar el archivo de cabecera de informe que se utiliza para crear un archivo de informe. Haga clic en [Editar cabecera de informe] en el menú [Informe].

Aparecerá el cuadro de diálogo "Editar los datos de la cabecera de informe".

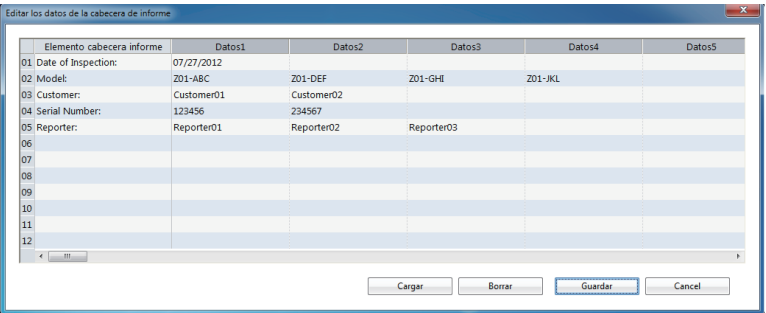

Realice las siguientes operaciones.

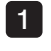

2 3 Para editar el archivo de cabecera de informe que guardó, haga clic en el botón [Cargar] para seleccionar el archivo.

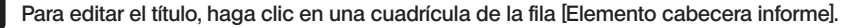

Para editar los datos, haga clic en una cuadrícula de la fila [Datos].

SUGERENCIA

· Se pueden ajustar hasta 100 datos por título y se pueden crear hasta 12 conjuntos en total.

Para borrar toda la información que se muestra, haga clic en el botón [Borrar]. Una vez editada la cabecera de informe, haga clic en el botón [Guardar] para poner un nombre al archivo y guardarlo.

### 2-23 Para editar una cabecera de inspección

Puede editar el archivo de cabecera de inspección que se utiliza para crear un archivo de informe.

Haga clic en *[Editar cabecera de inspección]* en el menú *[Informe]*.

Aparecerá el cuadro de diálogo "Editar los datos de la cabecera de inspección".

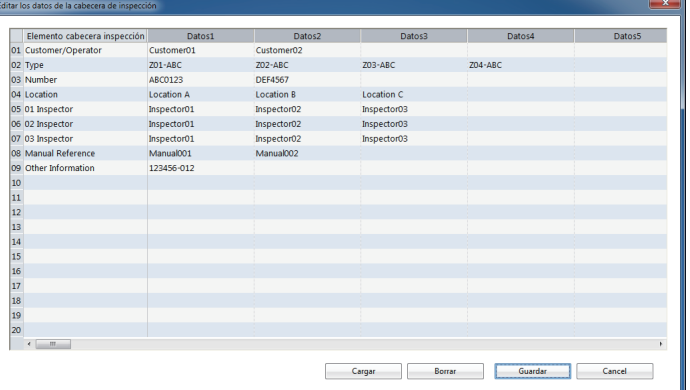

Realice las siguientes operaciones.

Para editar el archivo de cabecera de inspección que guardó, haga clic en el botón [Cargar] para seleccionar el archivo. 1

Para editar el título, haga clic en una cuadrícula de la fila [Elemento cabecera inspección].

Para editar los datos, haga clic en una cuadrícula de la fila [Datos].

(SUGERENCIA)

2 3

> · Se pueden ajustar hasta 100 datos por título y se pueden crear hasta 20 conjuntos en total.

Para borrar toda la información que se muestra, haga clic en el botón [Borrar]. Una vez editada la cabecera de inspección, haga clic en el botón [Guardar] para poner un nombre al archivo y guardarlo.

# $\sqrt{3}$  Ventana de imagen

En la ventana de imagen puede realizar las operaciones siguientes. (Páginas de referencia)

- Reproducir (página 29), girar (página 34), acercar o alejar (página 34) una imagen fija.
- Reproducir dos imágenes fijas a la vez (página 36).
- Guardar una imagen fija mediante impresión de pantalla (sólo JPEG)(página 31).
- Copiar una imagen fija en pantalla (página 31), arrastrar y soltar en otro programa de aplicación\*(página 32)
- Borrar una imagen fija (página 32)
- Seleccionar una imagen fija para incluirla en el informe (página 32).
- Recortar una imagen fija (incluir en informe) (página 32).
- Editar los datos de la imagen (página 33).
- Editar los datos de observaciones (página 33).
- Visualizar los resultados de una medición (página 36).

\* Siempre y cuando el programa de aplicación admita la función de arrastrar y soltar.

### 3-1 Para abrir la ventana de imagen

Una vez seleccionado el archivo deseado en el área de lista de archivos o en el área de miniaturas de archivos, haga clic en [Abrir] en el menú [Archivo] o haga clic en el botón [Abrir]

 $\Box$  de la barra de herramientas, o simplemente pulse la tecla [Intro]. Si el archivo seleccionado es un archivo de imagen fija visualizable con este software, se abrirá la ventana de imagen para mostrar la imagen fija.

Las imágenes fijas también pueden visualizarse haciendo doble clic en el archivo que desea abrir.

Para cerrar la ventana de imagen, haga clic en el botón  $\overline{C}$ errar $\overline{S}$  situado en el ángulo superior derecho de la ventana de imagen.

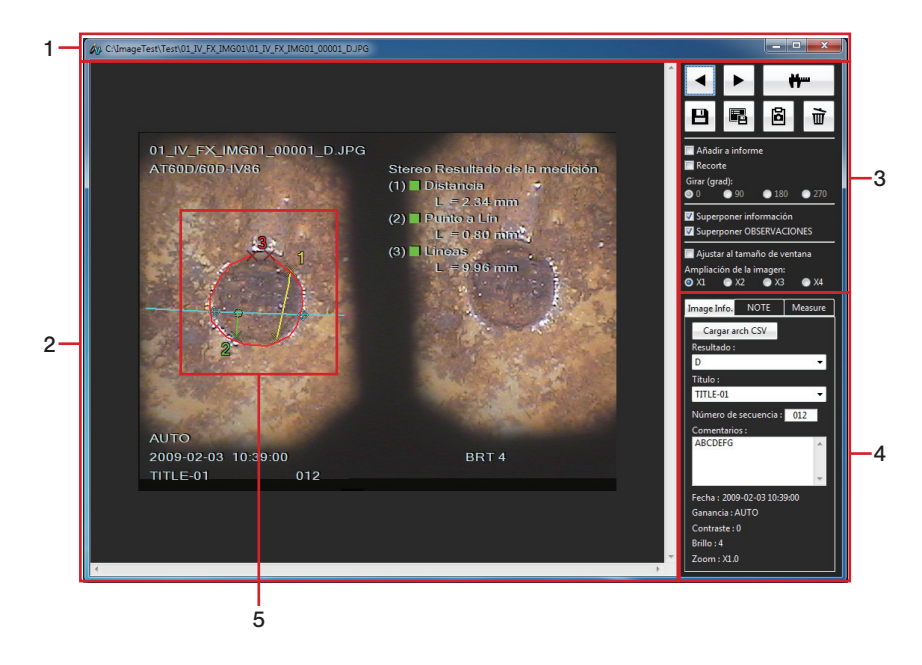

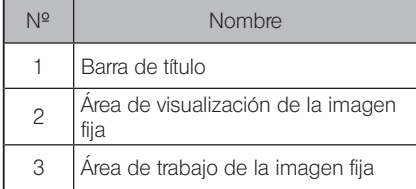

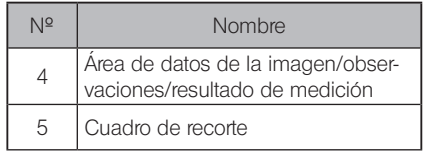

Al hacer clic en la pestaña [Image info./NOTE/Measure], se accede a la vista de datos de la imagen, vista de observaciones o vista de resultado de medición.

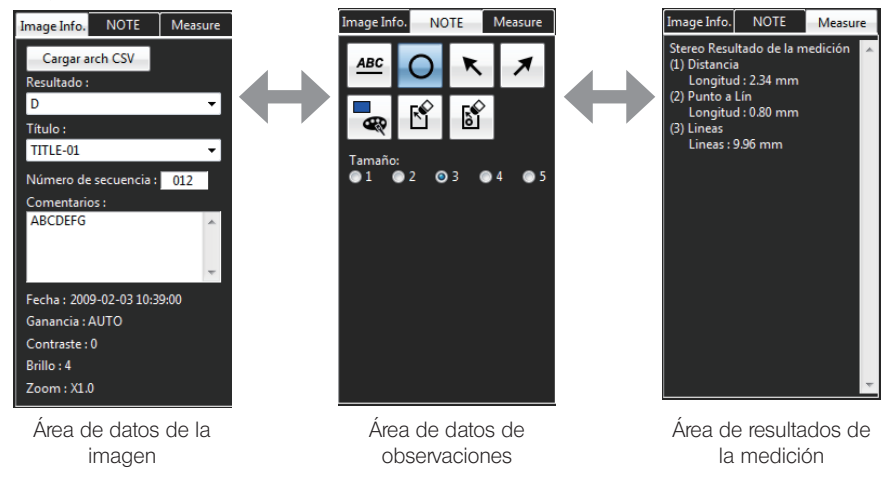

### 3-2 Para cambiar de imagen fija

Para ver la imagen anterior en el área de miniaturas de archivos actual, haga clic en el botón [Anterior]  $\blacktriangleleft$  del área de trabajo de la imagen fija.

Para ver la imagen siguiente en el área de miniaturas de archivos actual, haga clic en el botón  $[Siquientel] \rightarrow de$ l área de trabajo de la imagen fija.

### 3-3 Para volver a realizar una medición estereoscópica

Con la imagen objeto de la medición estereoscópica\* en la ventana de imagen, haga clic en el botón [Volver a medir]  $\Box$   $\Box$  del área de trabaio de la imagen fiia. Se abrirá la ventana de medición estereoscópica y podrá volver a realizar la medición estereoscópica.

\* Consulte "4-1 Imagen objeto de medición estereoscópica" (página 38) para obtener información sobre la imagen objeto de la medición estereoscópica.

**SUGERENCIA** 

Cuando se muestra la imagen objeto de medición estereoscópica almacenada en un medio extraíble, como por ejemplo una tarjeta CF, una memoria USB o una tarjeta SD, el medio en cuestión debe permanecer conectado hasta que finalice la remedición estereoscópica.

### 3-4 Para volver a realizar una medición entre puntos

Con la imagen objeto de la medición entre puntos\* en la ventana de imagen, haga clic en el

botón [Volver a medir] del área de trabajo de la imagen fija. Se abrirá la ventana de medición entre puntos y podrá volver a realizar la medición entre puntos.

\*Consulte "5-1 Imagen objeto de medición entre puntos" (página 55) para obtener información sobre la imagen objeto de la medición entre puntos.

**SUGERENCIA** 

Cuando se muestra la imagen objeto de medición entre puntos almacenada en un medio extraíble, como por ejemplo una tarjeta CF, una memoria USB o una tarjeta SD, el medio en cuestión debe permanecer conectado hasta que finalice la remedición entre puntos.

### 3-5 Para guardar los datos de una imagen

Haga clic en el botón [Guardar los datos de la imagen (Resultado de inspección, Título, OBSER-VACIONES)] del área de trabajo de la imagen fija.

Guarde los datos de la imagen (resultado de inspección, título, número secuencial, comentario) y los datos de las observaciones en la imagen en pantalla o seleccionada.

Cuando aparezca el cuadro de diálogo "Confirmación", haga clic en [Sí].

### 3-6 Para guardar una pantalla

Haga clic en el botón [Captura de pantalla] **de** del área de trabajo de la imagen fija. Aparecerá el cuadro de diálogo "Guardar como".

Especifique el lugar de destino donde guardar el archivo y escriba el nombre del archivo. El tipo de archivo sólo puede ser JPEG.

Haga clic en el botón [Guardar] del cuadro de diálogo. La pantalla actual se guardará como un archivo en formato JPEG.

### 3-7 Para copiar uno o varios archivos de imagen

Haga clic en el botón [Copiar] **de** del área de trabajo de la imagen fija. Inicie el programa de aplicación en el que desea copiar la imagen fija. En el programa de aplicación, haga clic en [Pegar] en el menú [Editar].

### 3-8 Para arrastrar y soltar una imagen

Inicie el programa de aplicación\* en el que desea arrastrar y soltar la imagen fija. Pulse el botón izquierdo del ratón sobre la imagen fija en pantalla y arrástrela y suéltela en el programa de aplicación. Puede arrastrar y soltar imágenes en programas de aplicación tales como Microsoft Word.

\* Siempre y cuando el programa de aplicación admita la función de arrastrar y soltar.

### 3-9 Para borrar una imagen

Haga clic en el botón [Borrar]  $\mathbf{\vec{u}}$  del área de trabajo de la imagen fija. Aparecerá el cuadro de diálogo "Borrar archivo".

Haga clic en el botón [Sí] para borrar la imagen fija actual y ver la siguiente imagen fija que aparece en el área de miniaturas de archivos.

### 3-10 Para modificar el contenido de un informe

Haga clic en la casilla [Añadir a informe] para insertar una marca de verificación. La imagen fija marcada se incluirá en el informe. Consulte " Generación de informes Paso 1" (página 19) en "2-21 Para crear un nuevo archivo de informe" para configurar la generación del informe.

### 3-11 Para realizar un recorte

Puede ajustar el área de impresión de la imagen fija que se incluirá en el informe.

Realice las siguientes operaciones.

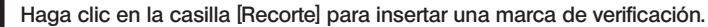

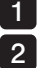

Ajuste el área de recorte utilizando el ratón para especificar las cuatro esquinas del cuadro de recorte que aparece sobre la imagen.

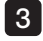

Haga clic en el botón [Guardar los datos de la imagen (Resultado de inspección, Título, OBSERVACIONES)] **E** 

SUGERENCIA

· Si hace clic en la casilla [Recorte] para eliminar una marca de verificación, podrá incluir en el informe todo el área de la imagen que aparece en el área de visualización de la imagen.
# 3-12 Para modificar los datos de imagen

Haga clic en la pestaña [Image Info.] del área de datos de la imagen/observaciones/resultado de medición para confirmar o editar los datos guardados en la imagen fija.

Realice las siguientes operaciones.

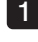

Para editar el resultado de inspección, seleccione un resultado en la lista desplegable [Resultado].

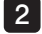

Para editar el título, seleccione un título en la lista desplegable [Título].

3

Para editar el número secuencial, haga clic en el cuadro de texto [Número de secuencia] e introduzca un número de 3 dígitos.

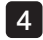

Para editar el comentario, haga clic en el cuadro de texto [Comentarios] e introduzca los textos.

#### SUGERENCIA

· Haga clic en el botón [Cargar arch CSV] para seleccionar el archivo de entorno de informes. Los datos se mostrarán en la lista desplegable [Resultado]. Las selecciones realizadas se añadirán a la lista desplegable [Título].

# 3-13 Para editar los datos de observaciones

Haga clic en la pestaña [NOTE] del área de datos de la imagen/observaciones/resultado de medición para confirmar o editar los datos de observaciones guardados en la imagen fija. Al editarlos, podrá añadir o borrar textos y símbolos y cambiar el color y el tamaño.

#### ■ Modificación del color

Haga clic en el botón [Selección de color] **e** para seleccionar el color.

#### ■ Modificación del tamaño

Utilice el botón de opción [Tamaño] para seleccionar el tamaño.

# 3-14 Para rotar una imagen

Puede ajustar el ángulo de rotación de la imagen fija que se incluirá en el informe. Seleccione el botón de opción [Girar] para girar la imagen fija actualmente seleccionada en pasos de 90°.

Haga clic en el botón [Guardar los datos de la imagen (Resultado de inspección, Título, OBSER-VACIONES)] **B** 

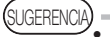

Si se selecciona un ángulo distinto de 0°, los datos de la imagen y los datos de las observaciones no se superponen.

· Al hacer clic en el botón del área de observaciones, el botón de opción [Girar] selecciona 0° y el ángulo de rotación de la imagen fija vuelve a 0°.

# 3-15 Para modificar el tamaño de la imagen en pantalla

La imagen fija se puede acercar y alejar.

Realice las siguientes operaciones.

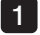

Para mostrar una vista completa de la imagen fija en el área de visualización de la imagen fija, haga clic en la casilla [Ajustar al tamaño de ventana] para insertar una marca de verificación.

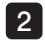

Para seleccionar la ampliación de la imagen, haga clic en la casilla [Ajustar al tamaño de ventana] para eliminar la marca de verificación.

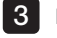

Haga clic en el botón [Ampliación de la imagen] para seleccionar la ampliación.

SUGERENCIA

· Si se inserta una marca de verificación en la casilla [Ajustar al tamaño de ventana] o si la ampliación de la imagen está ajustada de forma distinta a 1X, no podrá editar los datos de observaciones.

- · Si se editan los datos de observaciones, se eliminará la marca de verificación de la casilla [Ajustar al tamaño de ventana]. La ampliación volverá a 1X.
- · El acercamiento o alejamiento de la imagen fija no se refleja en el informe que se genere.

# 3-16 Para superponer los datos de la imagen

Si hace clic en la casilla [Superponer información] para insertar una marca de verificación, los datos de la imagen y los resultados de medición se superpondrán sobre la imagen fija.

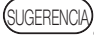

- · Los datos de la imagen no se reflejarán en el informe que se genere independientemente de la presencia de la marca de verificación.
	- · Los resultados de medición se reflejarán en el informe que se genere independientemente de la presencia de la marca de verificación.

# 3-17 Para superponer los datos de las observaciones

Si hace clic en la casilla [Superponer OBSERVACIONES] para insertar una marca de verificación, los datos de las observaciones se superpondrán sobre la imagen fija.

(SI IGFRENCIA)

· Los datos de las observaciones se reflejarán en el informe que se genere independientemente de la presencia de la marca de verificación.

#### ■ Edición de textos o símbolos

Realice las siguientes operaciones.

1

Para editar textos, haga clic en los textos que se muestran en la imagen fija. Para introducir nuevos textos, haga clic en el botón [Texto]  $\frac{\text{d}}{\text{d}}$  v, a continuación, haga clic en la posición deseada dentro de la imagen fija.

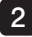

Para editar el círculo, haga clic en el círculo que aparece en la imagen fija. Para introducir un nuevo círculo, haga clic en el botón  $[C$ írculo $] \circ |$ y, a continuación, haga clic en la posición deseada dentro de la imagen fija.

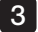

3 Para editar la flecha, haga clic en la fecha que aparece en la imagen fija. Para introducir una nueva flecha, haga clic en el botón [Flecha superior izquierda] o el botón [Flecha superior derecha]  $\neq$  y, a continuación, haga clic en la posición deseada dentro de la imagen fija.

#### ■ Modificación de las posiciones del texto o del símbolo

Mueva el cursor sobre el texto o símbolo que aparece en la imagen fija y pulse el botón izquierdo del ratón. A continuación, mueva el cursor hasta la posición deseada y suelte el botón izquierdo.

#### **(**SUGERENCIA

- Si al seleccionar textos o símbolos hace clic en el botón [Borrar punto]  $\mathbb{S}$ , se borrará el texto o símbolo seleccionado.
- Si hace clic en el botón [Borrar todo]  $||\mathbf{S}||$  aparecerá el cuadro de diálogo para confirmar el borrado. Si hace clic en [Sí], se borrarán todos los textos y símbolos que haya en la imagen fija.
- · Si se inserta una marca de verificación en la casilla [Ajustar al tamaño de ventana] o si la ampliación de la imagen está ajustada de forma distinta a 1X, no podrá editar los datos de observaciones.
- · Si se selecciona un ángulo distinto de 0°, los datos de la imagen y los datos de las observaciones no se superponen.

# 3-18 Para mostrar los resultados de medición

Si utiliza la imagen cuyo resultado de medición está guardado y hace clic en la pestaña [Resultado] del área de datos de la imagen/observaciones/resultado de medición, podrá confirmar los resultados de medición guardados en la imagen fija.

# 3-19 Para ver dos imágenes simultáneamente

Seleccione dos archivos de imágenes fijas en el área de lista de archivos o el área de miniaturas de archivos de la ventana principal y ábralos. Las dos imágenes fijas aparecerán en la ventana de imagen de forma simultánea.

La parte deseada de cada imagen fija se puede ver accionando la barra de desplazamiento horizontal situada debajo de la imagen fija o la barra de desplazamiento vertical situada en el lado derecho de la imagen fija.

Si hace clic con el ratón en cualquiera de las dos imágenes fijas, se resaltará la imagen fija en cuestión.

Las operaciones de Volver a medir, Guardar datos de la imagen, Copiar, Borrar, Añadir a informe, Recortar, Girar, mostrar/modificar datos de la imagen, mostrar/modificar datos de observaciones y mostrar resultados de medición, sólo se realizan para la imagen fija resaltada.

# InHelp VIEWER<br>4 Ventana de medición estereoscópica

En la ventana de medición estereoscópica puede realizar las operaciones siguientes. (Páginas de referencia)

- Volver a medir (página 38); nueva medición (página 45)
- Mostrar (página 43); guardar (página 50) resultados de medición.
- Acercar o alejar la imagen de medición (página 39) y posición del cursor (página 40)
- Modificar (página 41) o borrar (página 50) el punto de medición o punto de referencia existente.
- Guardar una imagen fija mediante impresión de pantalla (sólo JPEG)(página 51).
- Modificar los colores o anchuras de las líneas de trazado de la imagen (página 51).
- Mostrar la línea de máscara (página 53).
- Modificar la unidad de los resultados de medición (página 53)
- Modificar la forma del cursor (página 53)

# 4-1 Imagen objeto de medición estereoscópica

Cualquier imagen grabada mediante la conexión de un adaptador estéreo óptico utilizando el endoscopio industrial Evident puede ser objeto de una medición estereoscópica. (A excepción de la imagen de la impresión de pantalla)

Cuando se utiliza la imagen objeto de medición estereoscópica, este software puede confirmar los resultados de la medición estereoscópica realizada por el endoscopio industrial volviendo a medir la imagen en el PC o midiendo las partes no medidas de la imagen fija.

### 4-2 Para abrir la ventana de medición estereoscópica

Con la imagen objeto de la medición estereoscópica\* en la ventana de imagen, haga clic en el botón [Volver a medir]  $\mathbf{H}$  del área de trabajo de la imagen fija. La ventana de medición estereoscópica se abrirá mostrando la imagen objeto de medición estereoscópica.

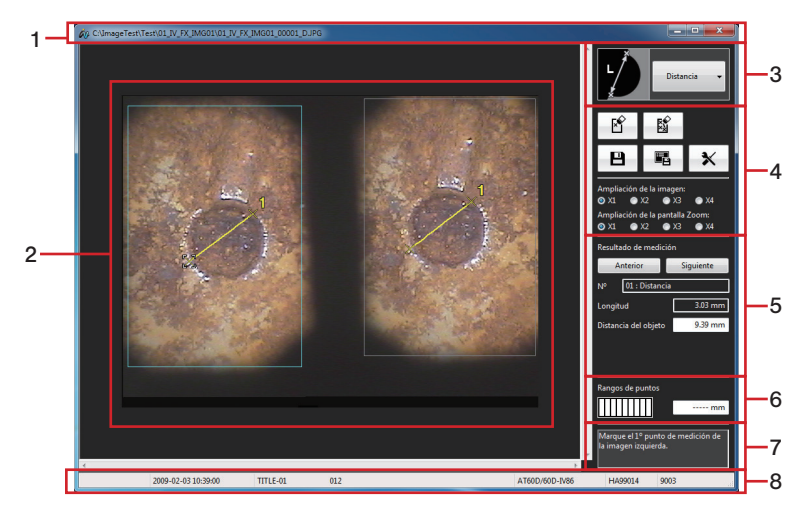

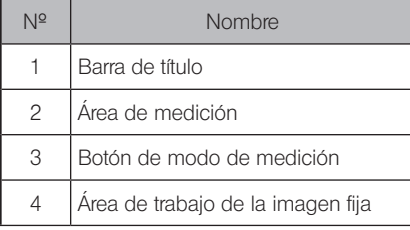

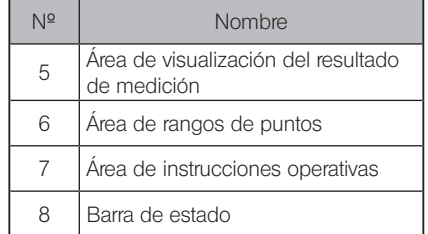

Si la ventana de medición estereoscópica ya se encuentra abierta y aún no se han guardado los resultados de medición anteriores, aparecerá un cuadro de diálogo para confirmar si desea guardar los resultados de medición junto con la imagen objeto de medición estereoscópica actualmente en pantalla.

Haga clic en [Sí] para guardar los resultados de medición. (consulte "4-12 Para guardar resultados de medición nuevos" (página 50))

A continuación, la imagen objeto de medición estereoscópica que se mostró en la ventana de imagen se mostrará de nuevo en la ventana de medición estereoscópica.

Si hace clic en [No], los nuevos resultados de medición no se guardarán y la imagen objeto de medición estereoscópica que se mostró en la ventana de imagen se mostrará de nuevo en la ventana de medición estereoscópica.

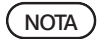

**JGERENCI** 

Cuando se muestra la imagen objeto de medición estereoscópica almacenada en un medio extraíble, como por ejemplo una tarjeta CF, una memoria USB o una tarjeta SD, el medio en cuestión debe permanecer conectado hasta que finalice la remedición estereoscópica.

· En el área de instrucciones operativas se mostrará la siguiente operación a realizar, como por ejemplo la introducción de los puntos de medición.

# 4-3 Para añadir un nuevo punto de medición

Al introducir un punto de medición, el simple movimiento del ratón desplaza el cursor en pasos de 1 pixel. Al hacer clic con el ratón en la posición deseada, se introducirá un punto de medición en dicha posición.

Para especificar un punto de medición con mayor precisión en la posición deseada, ajuste la ampliación de la pantalla de zoom en el área de trabajo de la imagen fija en 2X o superior, y mueva el cursor hasta las proximidades de la posición en cuestión. Cuando se muestre la imagen ampliada alrededor del cursor (ventana Zoom del cursor), mueva el cursor con precisión hasta la posición deseada. A continuación, haga clic con el botón izquierdo del ratón. Se añadirá un punto de medición en dicha posición. A continuación, compruebe que la posición del punto homólogo en el área de medición de la derecha no está demasiado alejada de la posición del cursor en el área de medición de la izquierda.

# 4-4 Para ampliar una imagen fija completa

Haga clic en el botón [Ampliación de la imagen] del área de trabajo de la imagen fija para seleccionar la ampliación. La ampliación de la imagen puede ajustarse en 1X, 2X, 3X o 4X y toda la imagen fija se ampliará según el valor seleccionado.

# 4-5 Para ampliar la posición del cursor

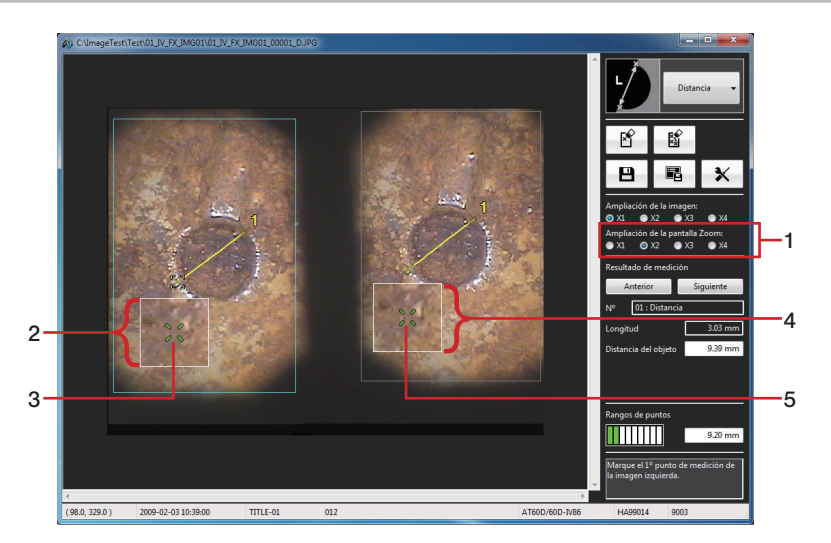

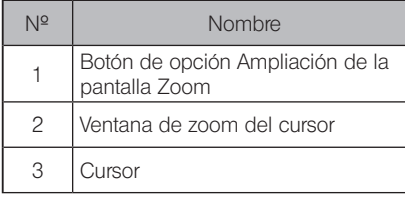

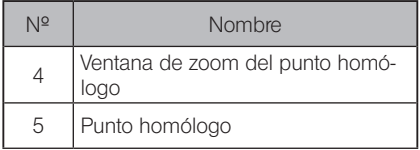

Haga clic en el botón [Ampliación de la pantalla Zoom] del área de trabajo de la imagen fija para seleccionar la ampliación. La ampliación del zoom puede ajustarse en 1X, 2X, 3X o 4X. Las imágenes fijas que alrededor de la posición actual del cursor y el punto homólogo aparecen en la ventana de zoom del cursor y en la ventana de zoom del punto homólogo respectivamente. Cuando aparece la ventana de zoom del cursor, la imagen aumentada con zoom se desplaza según el movimiento del ratón y se puede especificar la posición del cursor.

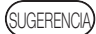

- · Al pulsar la tecla [Re Pág] o la tecla [Av Pág], podrá ajustar la ampliación en 1X, 2X, 3X o 4X.
- · Si utiliza el ratón, puede cambiar la ampliación accionando la rueda del ratón en el área de medición de la izquierda. Al girar la rueda podrá ajustar la ampliación en 1X, 2X, 3X o 4X.

#### ■ Indicación de subpíxel

La indicación de subpíxel es una función que especifica la posición de medición exacta en un intervalo inferior al intervalo de píxeles de una imagen fija. Con la ventana de zoom del cursor en pantalla, pulse prolongadamente el botón izquierdo del ratón y mueva el cursor hasta el punto deseado de la imagen fija.

#### 4-6 Para modificar los puntos de medición y el punto de referencia existentes

Las posiciones de los puntos de medición y puntos de referencia existentes pueden modificarse para obtener resultados de medición más exactos.

Para cambiar la posición del punto de medición, sitúe el cursor sobre el punto deseado en el área de medición de la izquierda. Con el cursor en dicho punto, pulse prolongadamente el botón izquierdo del ratón y mueva el cursor hasta el punto deseado y, a continuación, suelte el botón izquierdo del ratón. A continuación, compruebe que la posición del punto homólogo en el área de medición de la derecha no está demasiado alejada de la posición del cursor en el área de medición de la izquierda.

Si el punto de medición cambia de posición, el resultado de medición que aparece variará ya que la remedición se realiza al instante.

En los modos Punto a Lín y Profundidad, las posiciones de los puntos de referencia pueden modificarse así como los puntos de medición, como se indica a continuación. Si se modifica la posición del punto de referencia, el resultado de medición también cambiará.

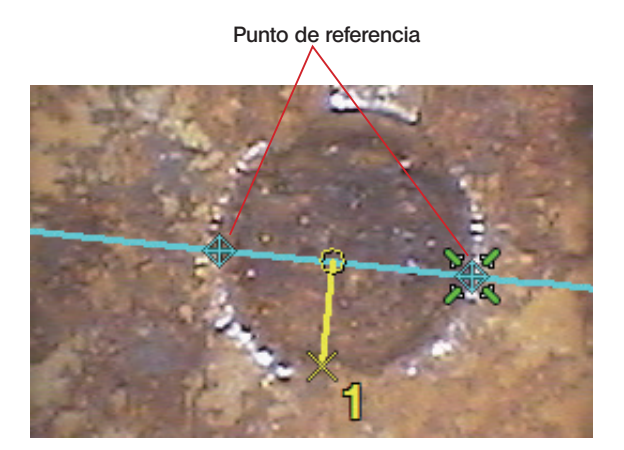

#### ■ Modificación de los puntos homólogos

Cuando la posición del punto de referencia en el área de medición de la derecha está demasiado alejada de la posición del cursor en el área de medición de la izquierda, la posición del punto homólogo sólo puede modificarse en la imagen fija grabada con IPLEX NX. Para cambiar la posición del punto homólogo, sitúe el cursor sobre el punto deseado en el área de medición de la derecha. Con el cursor en dicho punto, pulse prolongadamente el botón izquierdo del ratón y mueva el cursor hasta el punto deseado y, a continuación, suelte el botón izquierdo del ratón.

# 4-7 Para comprobar los resultados de medición

Los resultados de medición se muestran en el área de visualización de resultados de medición en la ventana de medición estereoscópica, como se indica a continuación. Se muestran los resultados de medición, las distancia del objeto y los resultados complementarios. La distancia del objeto indica la distancia desde el extremo distal del videoscopio hasta el objeto de medición. En la tabla siguiente se recogen los significados de los resultados de medición y los resultados complementarios en cada modo de medición.

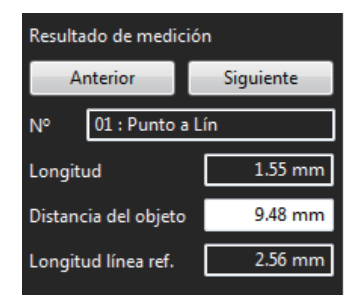

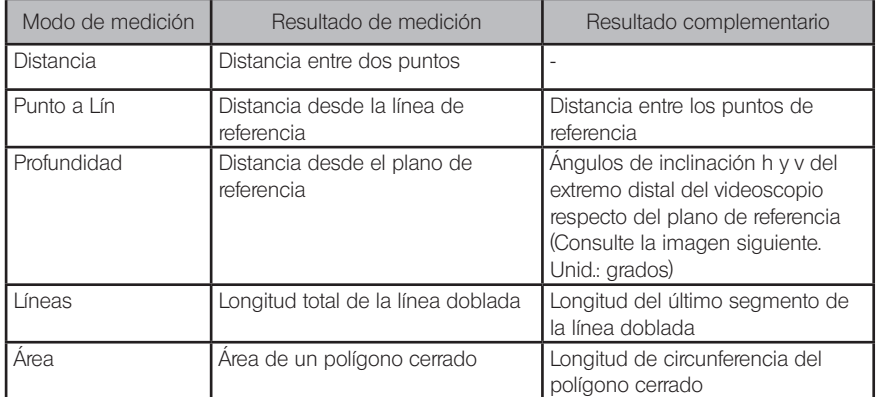

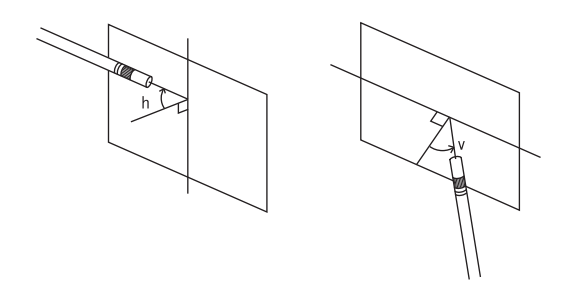

# 4-8 Para cambiar de modo de medición

La imagen fija visualizada puede someterse a 10 conjuntos de mediciones en el mismo modo de medición o en modo de medición diferente.

Para realizar una nueva medición en un modo de medición distinto del modo de medición actual, haga clic en el botón [Modo de medición] situado en la parte superior derecha de la ventana de medición estereoscópica, para seleccionar el modo de medición en la lista desplegable. A mitad de la medición aparecerá un cuadro de diálogo para confirmar si se borran o no los puntos de medición a mitad de la medición o los puntos de referencia.

Si hace clic en [Sí], se borrarán los puntos de medición a mitad de la medición o los puntos de referencia y se cambiará de modo de medición.

Si hace clic en [No], no se cambia de modo de medición y se vuelve al modo de medición original.

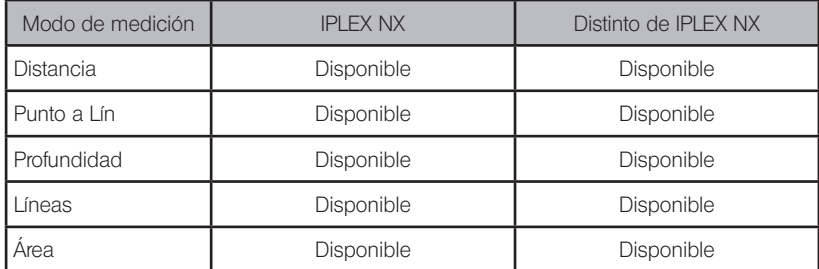

Puede elegir el modo de medición en la tabla siguiente.

# InHelp VIEWER

# 4-9 Para iniciar una nueva medición

#### ■ Distancia

Cuando se introducen dos puntos, se mide la distancia entre dos puntos.

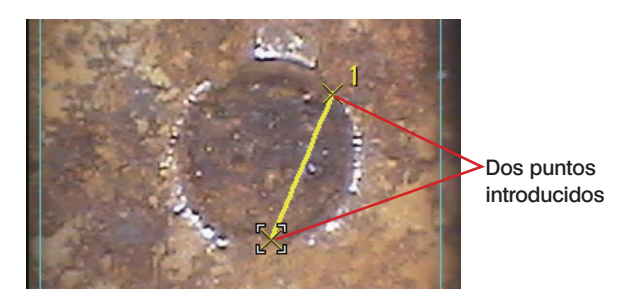

Cuando se introducen dos puntos de nuevo, se mide la distancia entre dos puntos.

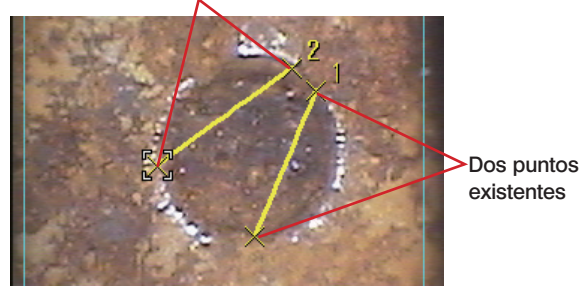

#### Nuevo punto introducido

#### ■ Punto a Lín

En el área de medición de la izquierda, introduzca dos puntos para establecer una línea de referencia.

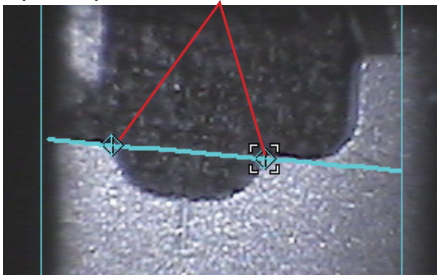

#### Dos puntos para establecer una línea de referencia

Introduzca el punto a medir en el área de medición de la izquierda. A continuación, compruebe que la posición del punto homólogo en el área de medición de la derecha no está demasiado alejada de la posición del cursor en el área de medición de la izquierda. Se medirá la distancia desde la línea de referencia hasta el punto introducido.

En el modo Punto a Lín utilizando IPLEX NX, se mostrará además una línea desplazada que atraviesa el punto recién introducido y va paralela a la línea de referencia.

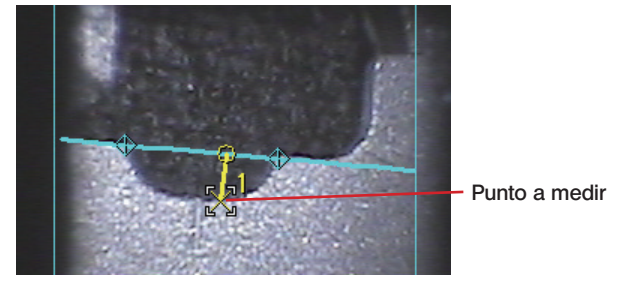

Cuando se introduce un punto nuevo, se mide la distancia desde la línea de referencia hasta dicho punto.

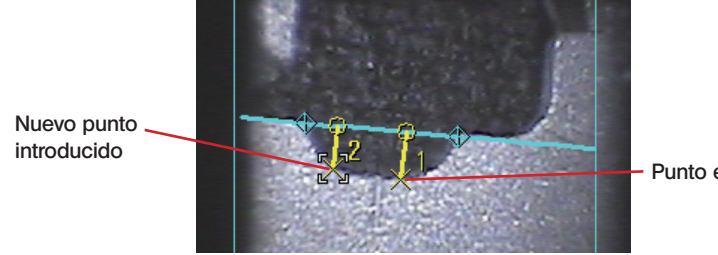

Punto existente

#### ■ Profundidad

En el área de medición de la izquierda, introduzca tres puntos a modo de vértices del triángulo a utilizar como plano de referencia.

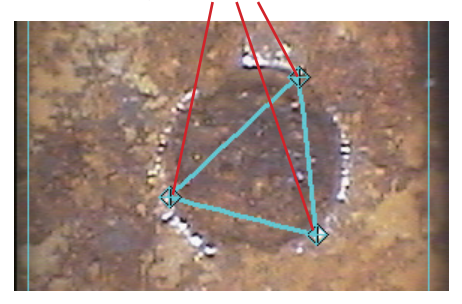

#### Vértices del triángulo a utilizar como plano de referencia

Introduzca el punto a medir en el área de medición de la izquierda. A continuación, compruebe que la posición del punto homólogo en el área de medición de la derecha no está demasiado alejada de la posición del cursor en el área de medición de la izquierda. Se medirá la distancia desde el plano de referencia hasta el punto introducido.

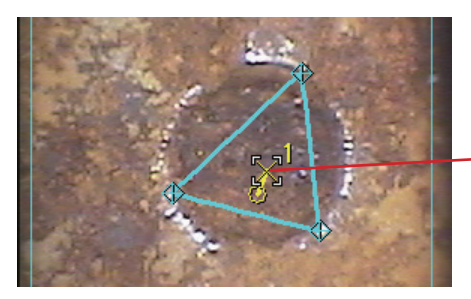

Punto a medir

Cuando se introduce un punto nuevo, se mide la distancia desde el plano de referencia hasta dicho punto.

introducido

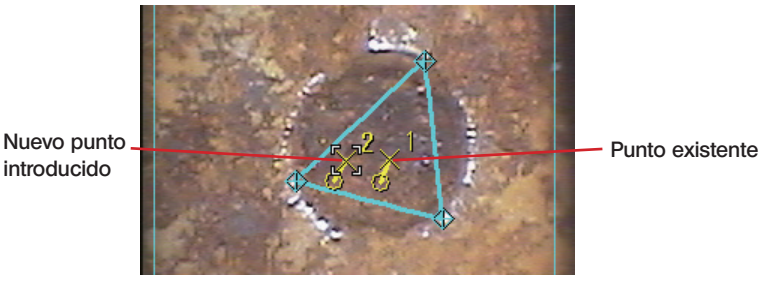

#### **Lineas**

Cada vez que se introduce un punto nuevo, se mide la longitud total de los segmentos de la línea doblada continua. Se pueden especificar hasta 20 puntos de medición en cada línea doblada.

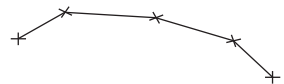

Para terminar de introducir los puntos a mitad de la operación, haga clic en el botón [Punto final]

 del área de trabajo de la imagen fija. O bien, haga clic con el botón derecho del ratón. Aparecerá el menú.

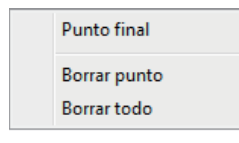

Haga clic en [Punto final] para completar la medición actual. Si se introduce otro punto, se podrá medir la longitud total de la línea doblada continua recién creada.

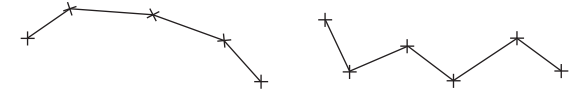

### Área

Cuando se crea el polígono, se mide su área. El polígono puede cerrarse mediante uno de los métodos que se describen a continuación.

Método 1 Una vez introducido el último punto del polígono, haga clic en el botón [Punto final]

 $\sum_{i=1}^{n}$  del área de trabajo de la imagen fija.

O bien, haga clic con el botón derecho del ratón. Cuando aparezca un menú, haga clic en [Punto final].

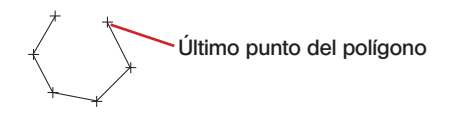

El polígono se cierra.

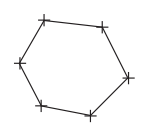

Método 2 Una vez introducido el último punto del polígono, introduzca el punto auxiliar. En este momento, introduzca un punto auxiliar de forma que el segmento hasta dicho punto auxiliar atraviese el primer segmento del polígono.

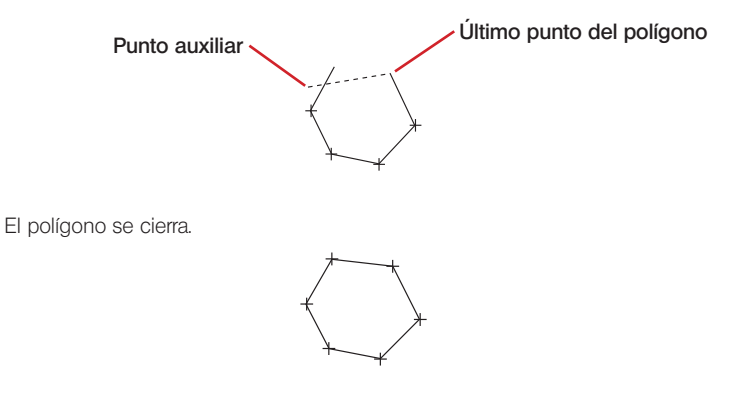

# 4-10 Para borrar un punto de medición o punto de referencia existente

Pulse el botón derecho del ratón para ver un menú y haga clic en [Borrar punto]. También puede

hacer clic en el botón [Borrar punto]  $\mathbb{B}$  del área de trabajo de la imagen fija. Cada vez que hace clic en cualquiera de los botones se borrará el punto de medición o punto de referencia previamente introducido, en orden inverso al que fueron introducidos.

Los puntos de medición o puntos de referencia también pueden borrarse pulsando la tecla [Retroceso].

#### 4-11 Para borrar todos los puntos de medición o punto de referencia existentes

Cuando realice una nueva medición en la imagen en pantalla, es posible borrar todos los resultados de medición anteriores que aparecen en la imagen.

Pulse el botón derecho del ratón para ver un menú y haga clic en [Borrar todo]. También puede

hacer clic en el botón [Borrar todo]  $\frac{M}{2}$  del área de trabajo de la imagen fija. En ambos casos, aparecerá un cuadro de diálogo para confirmar si se borran o no todos los resultados de medición.

Haga clic en [OK] para borrar todos los resultados de medición. Se borrarán todos los puntos de medición y resultados de medición en pantalla. Si no desea borrarlos, haga clic en [Cancel]. Todos los resultados de medición también pueden borrarse pulsando la tecla [Retroceso].

# 4-12 Para guardar resultados de medición nuevos

Cuando se modifica la posición de un punto de medición o punto de referencia o se añade un nuevo punto de medición, el resultado de medición se actualiza o se añade. Estos nuevos resultados de medición se pueden guardar.

Haga clic en el botón [Guardar resultados]  $\Box$  del área de trabajo de la imagen fija. Aparecerá el cuadro de diálogo "Guardar como".

Especifique el lugar de destino donde guardar el archivo y escriba el nombre del archivo. Tenga en cuenta que el tipo de archivo es el mismo que el archivo de imagen que está visualizando. Haga clic en el botón [Guardar] del cuadro de diálogo. Los nuevos resultados de medición se guardan en la imagen objeto de medición estereoscópica que está visualizando.

Si ya existe un archivo con el mismo nombre en la ubicación de destino seleccionada, aparecerá un cuadro de diálogo para confirmar si se sobrescribe o no el archivo existente. Si no desea sobrescribir el archivo existente, haga clic en [Cancel] y cambie la ubicación de destino o el nombre del archivo.

## 4-13 Para guardar la ventana de medición como una imagen fija

Cuando se modifica la posición de un punto de medición o punto de referencia o se añade un nuevo punto de medición, el resultado de medición se actualiza o se añade. La vista de la ventana de medición que muestra los nuevos resultados de medición puede guardarse como una imagen JPEG. La imagen fija guardada de esta forma podrá visualizarse más adelante utilizando el software de visualización de imágenes que viene de serie con Windows.

Haga clic en el botón [Captura de pantalla]  $\blacksquare$  del área de trabajo de la imagen fija. Aparecerá el cuadro de diálogo "Guardar como".

Especifique el lugar de destino donde guardar el archivo y escriba el nombre del archivo. El tipo de archivo sólo puede ser JPEG.

Haga clic en el botón [Guardar] del cuadro de diálogo. La ventana de medición estereoscópica en pantalla se guardará como una imagen fija en formato JPEG.

Si ya existe un archivo con el mismo nombre en la ubicación de destino seleccionada, aparecerá un cuadro de diálogo para confirmar si se sobrescribe o no el archivo existente. Si no desea sobrescribir el archivo existente, haga clic en [Cancel] y cambie la ubicación de destino o el nombre del archivo.

#### 4-14 Para modificar los colores y anchuras de las líneas de dibujo de la imagen

Haga clic en el botón  $[Opciones] \times |$ del área de trabajo de la imagen fija. Aparecerá el cuadro de diálogo "Opciones".

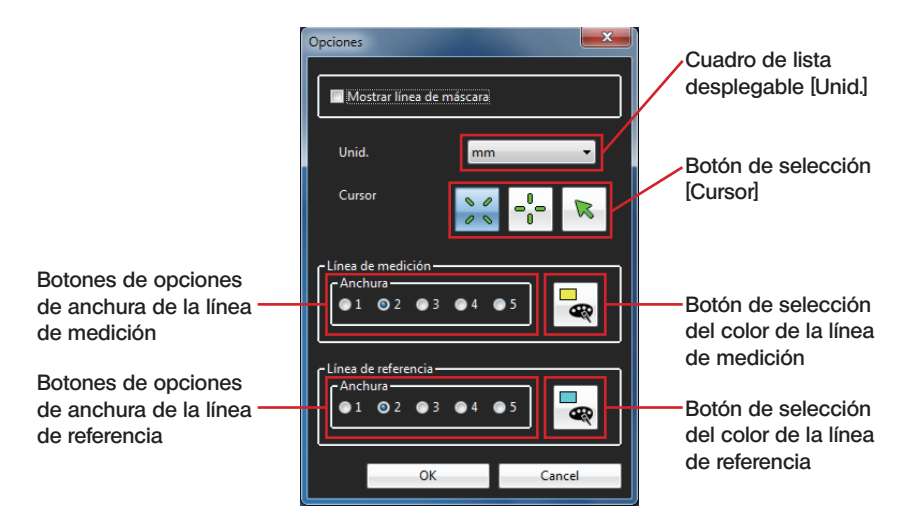

La anchura (grosor) de la línea de medición puede seleccionarse en un rango de 1 a 5 puntos. Si la imagen objeto de medición estereoscópica no contiene ningún resultado de medición, la anchura de la línea de medición se ajustará en 2 puntos.

Haga clic en el botón [Selección de color] para abrir el cuadro de diálogo "Color". Puede seleccionar el color de la línea de medición que desee. Si la imagen objeto de medición estereoscópica no contiene ningún resultado de medición, el color de la línea de medición se ajustará en amarillo.

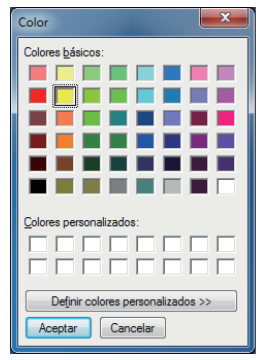

La anchura (grosor) de la línea de referencia puede seleccionarse en un rango de 1 a 5 puntos. Si la imagen objeto de medición estereoscópica no contiene ningún resultado de medición, la anchura de la línea de referencia se ajustará en 2 puntos.

Haga clic en el botón [Selección de color] para abrir el cuadro de diálogo "Color". Puede seleccionar el color de la línea de referencia que desee. Si la imagen objeto de medición estereoscópica no contiene ningún resultado de medición, el color de la línea de referencia se ajustará en celeste.

Una vez seleccionadas las anchuras y colores de las líneas de medición y de referencia, haga clic en el botón [OK] del cuadro de diálogo "Opciones". A partir de ahora, las anchuras y colores seleccionadas se utilizarán para trazar las líneas.

# 4-15 Para ver línea de máscara

En el caso de imágenes objeto de medición estereoscópica medidas con el endoscopio industrial Evident, la línea de la máscara puede visualizarse en la imagen fija utilizando la información de línea de máscara contenida en los datos de entorno de medición.

Haga clic en el botón [Opciones]  $\mathsf{X}$  del área de trabajo de la imagen fija. Aparecerá el cuadro de diálogo "Opciones". (Consulte la imagen de la página 51)

Haga clic en la casilla [Mostrar línea de máscara] para insertar una marca de verificación o eliminarla.

Haga clic en el botón [OK] del cuadro de diálogo "Opciones".

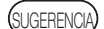

· No se podrá realizar una medición correcta y exacta si la línea de máscara está notablemente desalineada hacia arriba, abajo, a la derecha o izquierda, o bien girada.

# 4-16 Para cambiar de unidad de medición

Cuando se visualiza con este programa una imagen objeto de medición estereoscópica medida con el endoscopio industrial Evident, los resultados de medición se muestran en la unidad empleada al realizar la medición (mm o inch). La unidad del resultado de medición mostrada puede modificarse según desee.

Haga clic en el botón [Opciones]  $\mathbf{\times}$  del área de trabajo de la imagen fija. Aparecerá el cuadro de diálogo "Opciones". (Consulte la imagen de la página 51) En el cuadro combinado [Unid.], seleccione "mm" o "inch". Haga clic en el botón [OK] del cuadro de diálogo "Opciones".

# 4-17 Para cambiar la forma del cursor

El usuario puede modificar la forma del cursor según desee.

Haga clic en el botón [Opciones]  $\mathbf{X}$  del área de trabajo de la imagen fija. Aparecerá el cuadro de diálogo "Opciones". (Consulte la imagen de la página 51) En el botón de selección [Cursor], seleccione Cursor en forma de cruz, Cursor en forma de X o Cursor en forma de puntero. El valor predeterminado es Cursor en forma de X. Haga clic en el botón [OK] del cuadro de diálogo "Opciones".

# 5 Ventana de medición entre puntos

En la ventana de medición entre puntos puede realizar las operaciones siguientes. (Páginas de referencia)

- Volver a medir (página 56); nueva medición (página 58)
- Mostrar (página 58); guardar (página 61) resultados de medición.
- Ampliar la imagen de la medición entre puntos (página 57)
- Especificar la longitud de referencia (página 58)
- Mostrar u ocultar la línea de referencia (página 60)
- Modificar (página 58) o borrar (página 60) el punto de medición existente.
- Guardar una imagen fija mediante impresión de pantalla (sólo JPEG)(página 61).
- Modificar los colores o anchuras de las líneas de trazado de la imagen (página 62).
- Modificar la unidad de los resultados de medición (página 63)
- Modificar la forma del cursor (página 63)

# 5-1 Imagen objeto de medición entre puntos

Cualquier imagen grabada con el endoscopio industrial Evident que cumpla todas las condiciones siguientes puede ser objeto de una medición entre puntos.

- Que la imagen esté grabada con un adaptador óptico distinto del adaptador estereoscópico, o con el objetivo fijo.
- Que el nombre de modelo del adaptador óptico empleado no sea "AT220D-IV76" o "AT100DS-IV76".
- Que el zoom de ampliación de la imagen sea "X1.0".
- Que la imagen no sea un registro de entrada externa.

Cuando se utiliza la imagen objeto de medición entre puntos, este software puede confirmar los resultados de la medición entre puntos realizada por el endoscopio industrial volviendo a medir la imagen en el PC o midiendo las partes no medidas de la imagen fija.

# 5-2 Para abrir la ventana de medición entre puntos

Con la imagen objeto de la medición entre puntos en la ventana de imagen, haga clic en el botón [Volver a medir]  $\mathbf{H}$  del área de trabajo de la imagen fija. La ventana de medición entre puntos se abrirá mostrando la imagen objeto de medición entre puntos.

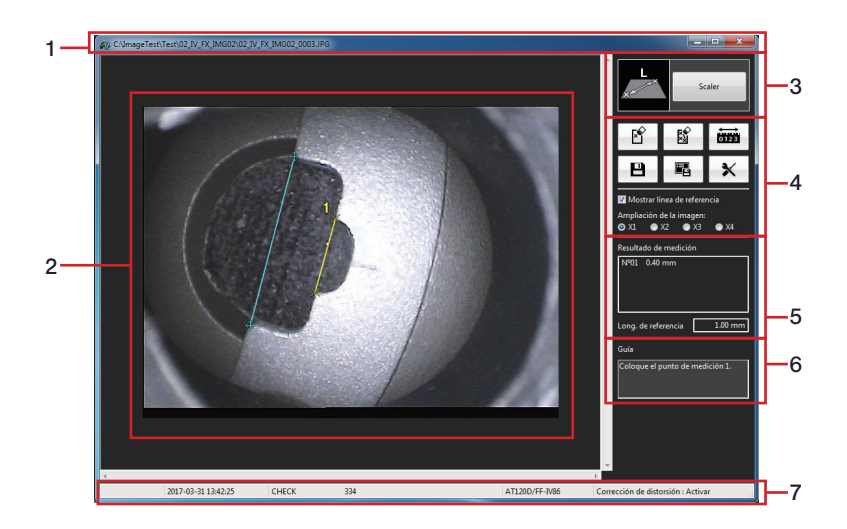

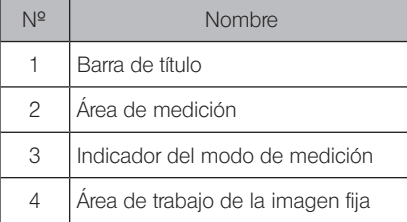

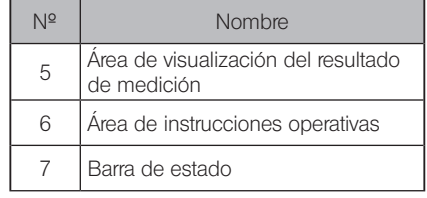

Si la ventana de medición entre puntos ya se encuentra abierta y aún no se han guardado los resultados de medición anteriores, aparecerá un cuadro de diálogo para confirmar si desea guardar los resultados de medición junto con la imagen objeto de medición entre puntos actualmente en pantalla.

Haga clic en [Sí] para guardar los resultados de medición. ("5-12 Para guardar resultados de medición nuevos" (página 61))

A continuación, la imagen objeto de medición entre puntos que se mostró en la ventana de imagen se mostrará de nuevo en la ventana de medición entre puntos.

Si hace clic en [No], los nuevos resultados de medición no se guardarán y la imagen objeto de medición entre puntos que se mostró en la ventana de imagen se mostrará de nuevo en la ventana de medición entre puntos.

**NOTA** 

GERENCI

Cuando se muestra la imagen objeto de medición entre puntos almacenada en un medio extraíble, como por ejemplo una tarjeta CF, una memoria USB o una tarjeta SD, el medio en cuestión debe permanecer conectado hasta que finalice la remedición entre puntos.

· En el área de instrucciones operativas se mostrará la siguiente operación a realizar, como por ejemplo la introducción de los puntos de medición.

# 5-3 Para añadir un nuevo punto de medición

Al introducir un punto de medición, el simple movimiento del ratón desplaza el cursor en pasos de 1 pixel. Al hacer clic con el ratón en la posición deseada, se introducirá un punto de medición en dicha posición.

# 5-4 Para ampliar una imagen fija completa

Haga clic en el botón [Ampliación de la imagen] del área de trabajo de la imagen fija para seleccionar la ampliación. La ampliación de la imagen puede ajustarse en 1X, 2X, 3X o 4X y toda la imagen fija se ampliará según el valor seleccionado.

# 5-5 Para modificar los puntos de medición existentes

Las posiciones de los puntos de medición existentes pueden modificarse para obtener resultados de medición más exactos. Para cambiar la posición del punto de medición, sitúe el cursor sobre el punto deseado.

Con el cursor en dicho punto, pulse prolongadamente el botón izquierdo del ratón y mueva el cursor hasta el punto deseado y, a continuación, suelte el botón izquierdo del ratón. Si el punto de medición cambia de posición, el resultado de medición que aparece variará ya que la remedición se realiza al instante.

#### 5-6 Para comprobar los resultados de medición y la longitud de referencia

Los resultados de medición y la longitud de referencia se muestran en el área de visualización de resultados de medición en la ventana de medición entre puntos, como se indica a continuación.

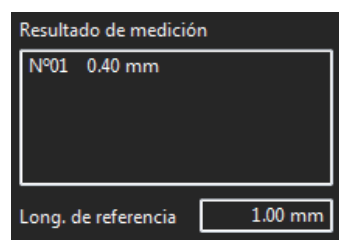

# 5-7 Para iniciar una nueva medición

Introduzca dos puntos para establecer una línea de referencia.

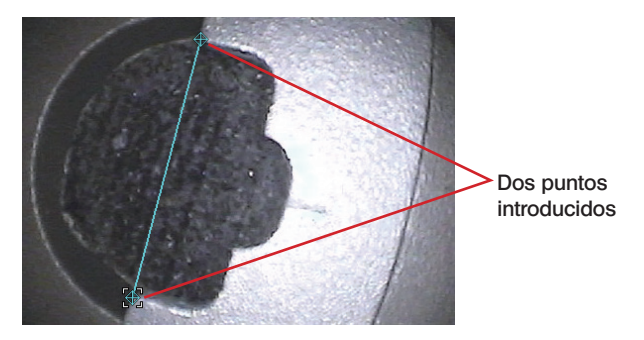

Especifique la longitud de referencia.

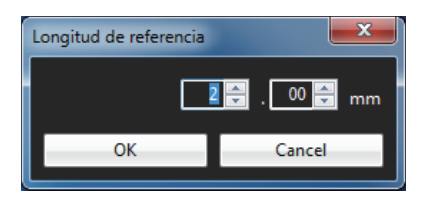

Cuando se introducen dos puntos, se mide la distancia entre dos puntos.

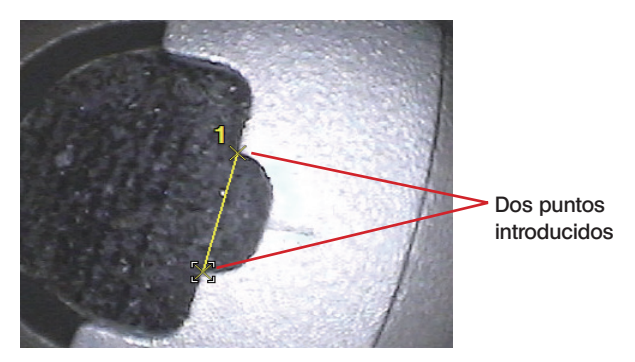

Cuando se introducen dos puntos de nuevo, se mide la distancia entre dos puntos.

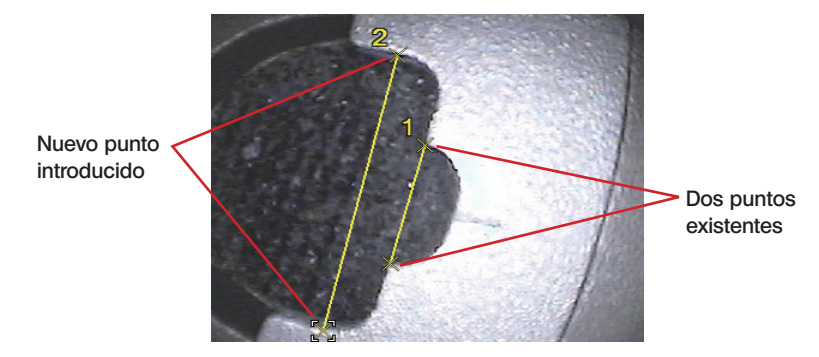

# 5-8 Para modificar la longitud de referencia

Es posible modificar una longitud de referencia existente. Pulse el botón derecho del ratón para ver un menú y haga clic en [Establecer puntos de referencia]. También puede hacer clic en el

botón [Establecer puntos de referencia] **de la** del área de trabajo de la imagen fija. A continuación, establezca la longitud de referencia según el procedimiento descrito en la páginas 58 a 59.

# 5-9 Para mostrar u ocultar la línea de referencia

Haga clic en la casilla [Mostrar línea de referencia] del área de trabajo de la imagen fija para mostrar u ocultar la línea de referencia.

### 5-10 Para borrar un punto de medición existente

Pulse el botón derecho del ratón para ver un menú y haga clic en [Borrar punto]. También puede hacer clic en el botón [Borrar punto]  $\mathbb{B}$  del área de trabajo de la imagen fija. Cada vez que hace clic en uno de los botones se borrará el punto de medición previamente introducido, en orden inverso al que fueron introducidos.

Los puntos de medición también pueden borrarse pulsando la tecla [Retroceso].

# 5-11 Para borrar todos los puntos de medición existentes

Cuando realice una nueva medición en la imagen en pantalla, es posible borrar todos los resultados de medición anteriores que aparecen en la imagen.

Pulse el botón derecho del ratón para ver un menú y haga clic en [Borrar todo]. También puede

hacer clic en el botón [Borrar todo]  $\frac{M}{2}$  del área de trabajo de la imagen fija. En ambos casos, aparecerá un cuadro de diálogo para confirmar si se borran o no todos los resultados de medición.

Haga clic en [OK] para borrar todos los resultados de medición. Se borrarán todos los puntos de medición y resultados de medición en pantalla. Si no desea borrarlos, haga clic en [Cancel]. Todos los resultados de medición también pueden borrarse pulsando la tecla [Retroceso].

# 5-12 Para guardar resultados de medición nuevos

Cuando se modifica la posición de un punto de medición o se añade un nuevo punto de medición, el resultado de medición se actualiza o se añade. Estos nuevos resultados de medición se pueden guardar.

Haga clic en el botón [Guardar resultados]  $\Box$  del área de trabajo de la imagen fija. Aparecerá el cuadro de diálogo "Guardar como".

Especifique el lugar de destino donde guardar el archivo y escriba el nombre del archivo. Tenga en cuenta que el tipo de archivo es el mismo que el archivo de imagen que está visualizando. Haga clic en el botón [Guardar] del cuadro de diálogo. Los nuevos resultados de medición se guardan en la imagen objeto de medición entre puntos que está visualizando.

Si ya existe un archivo con el mismo nombre en la ubicación de destino seleccionada, aparecerá un cuadro de diálogo para confirmar si se sobrescribe o no el archivo existente. Si no desea sobrescribir el archivo existente, haga clic en [Cancel] y cambie la ubicación de destino o el nombre del archivo.

### 5-13 Para guardar la ventana de medición como una imagen fija

Cuando se modifica la posición de un punto de medición o se añade un nuevo punto de medición, el resultado de medición se actualiza o se añade. La vista de la ventana de medición que muestra los nuevos resultados de medición puede guardarse como una imagen JPEG. La imagen fija guardada de esta forma podrá visualizarse más adelante utilizando el software de visualización de imágenes que viene de serie con Windows.

Haga clic en el botón [Captura de pantalla] **国** del área de trabajo de la imagen fija. Aparecerá el cuadro de diálogo "Guardar como".

Especifique el lugar de destino donde guardar el archivo y escriba el nombre del archivo. El tipo de archivo sólo puede ser JPEG.

Haga clic en el botón [Guardar] del cuadro de diálogo. La ventana de medición entre puntos en pantalla se guardará como una imagen fija en formato JPEG.

Si ya existe un archivo con el mismo nombre en la ubicación de destino seleccionada, aparecerá un cuadro de diálogo para confirmar si se sobrescribe o no el archivo existente. Si no desea sobrescribir el archivo existente, haga clic en [Cancel] y cambie la ubicación de destino o el nombre del archivo.

# 5-14 Para modificar los colores y anchuras de las líneas de dibujo de la imagen

Haga clic en el botón  $[O$ pciones $] \times$  del área de trabajo de la imagen fija. Aparecerá el cuadro de diálogo "Opciones".

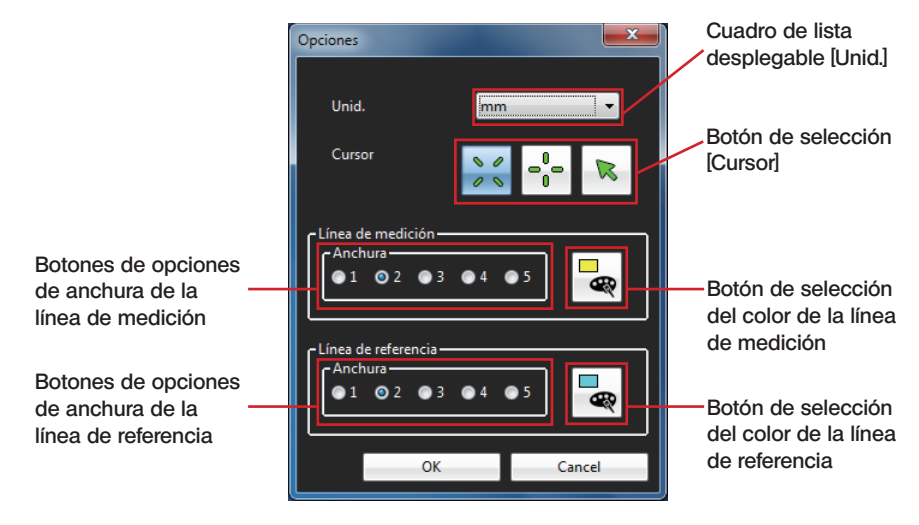

La anchura (grosor) de la línea de medición puede seleccionarse en un rango de 1 a 5 puntos. Si la imagen objeto de medición entre puntos no contiene ningún resultado de medición, la anchura de la línea de medición se ajustará en 2 puntos.

Haga clic en el botón [Selección de color] para abrir el cuadro de diálogo "Color". Puede seleccionar el color de la línea de medición que desee. Si la imagen objeto de medición entre puntos no contiene ningún resultado de medición, el color de la línea de medición se ajustará en amarillo.

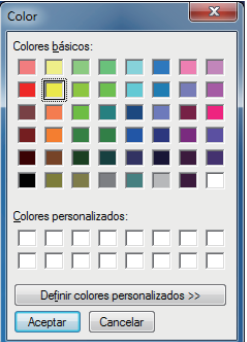

La anchura (grosor) de la línea de referencia puede seleccionarse en un rango de 1 a 5 puntos. Si la imagen objeto de medición entre puntos no contiene ningún resultado de medición, la anchura de la línea de referencia se ajustará en 2 puntos.

Haga clic en el botón [Selección de color] para abrir el cuadro de diálogo "Color". Puede seleccionar el color de la línea de referencia que desee. Si la imagen objeto de medición entre puntos no contiene ningún resultado de medición, el color de la línea de referencia se ajustará en celeste.

Una vez seleccionadas las anchuras y colores de las líneas de medición y de referencia, haga clic en el botón [OK] del cuadro de diálogo "Opciones". A partir de ahora, las anchuras y colores seleccionadas se utilizarán para trazar las líneas.

# 5-15 Para cambiar de unidad de medición

Cuando se visualiza con este programa una imagen objeto de medición entre puntos medida con el endoscopio industrial Evident, los resultados de medición se muestran en la unidad empleada al realizar la medición (mm o inch). La unidad del resultado de medición mostrada puede modificarse según desee.

Haga clic en el botón [Opciones]  $\mathbf{\times}$  del área de trabajo de la imagen fija. Aparecerá el cuadro de diálogo "Opciones". (Consulte la imagen de la página 62) En el cuadro combinado [Unid.], seleccione "mm" o "inch". Haga clic en el botón [OK] del cuadro de diálogo "Opciones".

# 5-16 Para cambiar la forma del cursor

El usuario puede modificar la forma del cursor según desee.

Haga clic en el botón [Opciones]  $\mathbf{\times}$  del área de trabajo de la imagen fija. Aparecerá el cuadro de diálogo "Opciones". (Consulte la imagen de la página 62) En el botón de selección [Cursor], seleccione Cursor en forma de cruz, Cursor en forma de X o Cursor en forma de puntero. El valor predeterminado es Cursor en forma de X. Haga clic en el botón [OK] del cuadro de diálogo "Opciones".

# 6 Mensajes de error en pantalla y Subsanación de errores

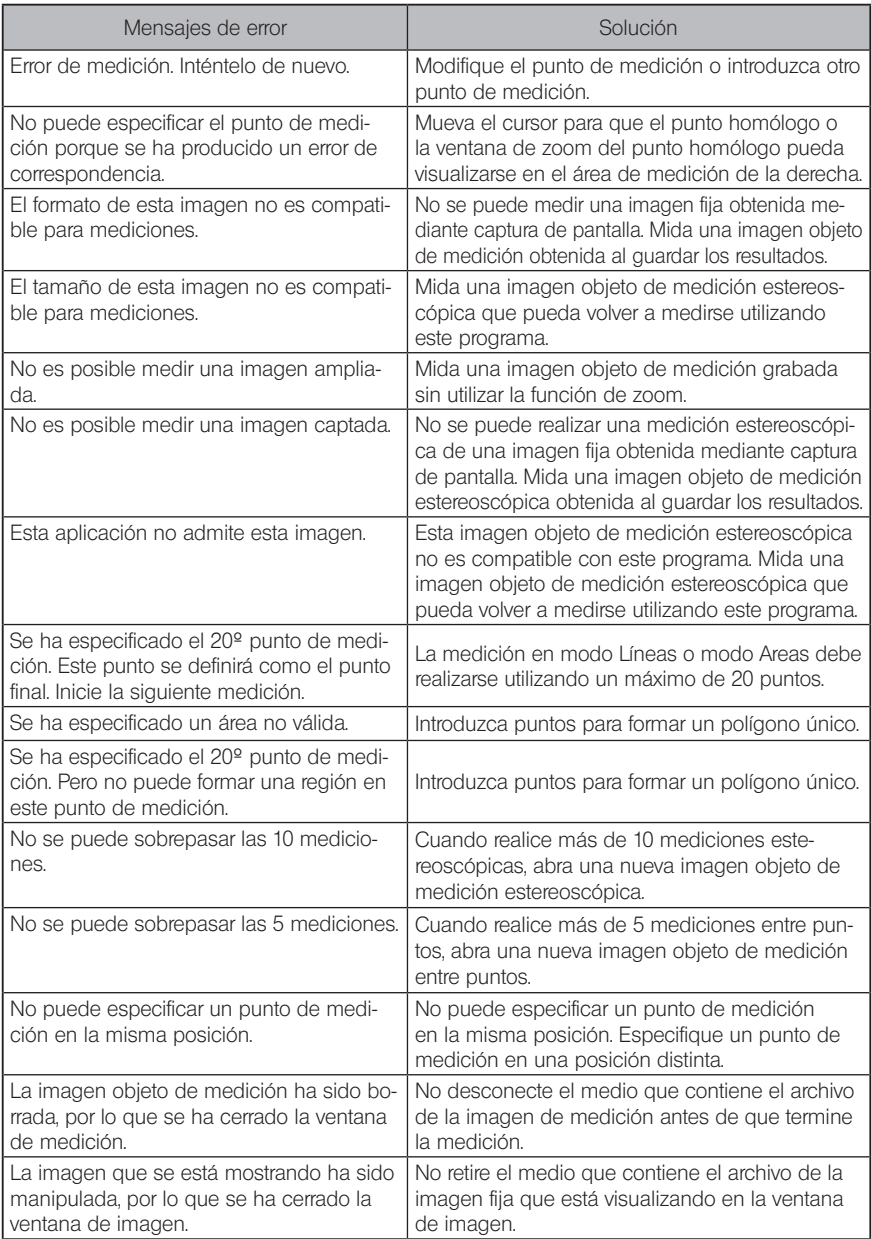

# InHelp VIEWER

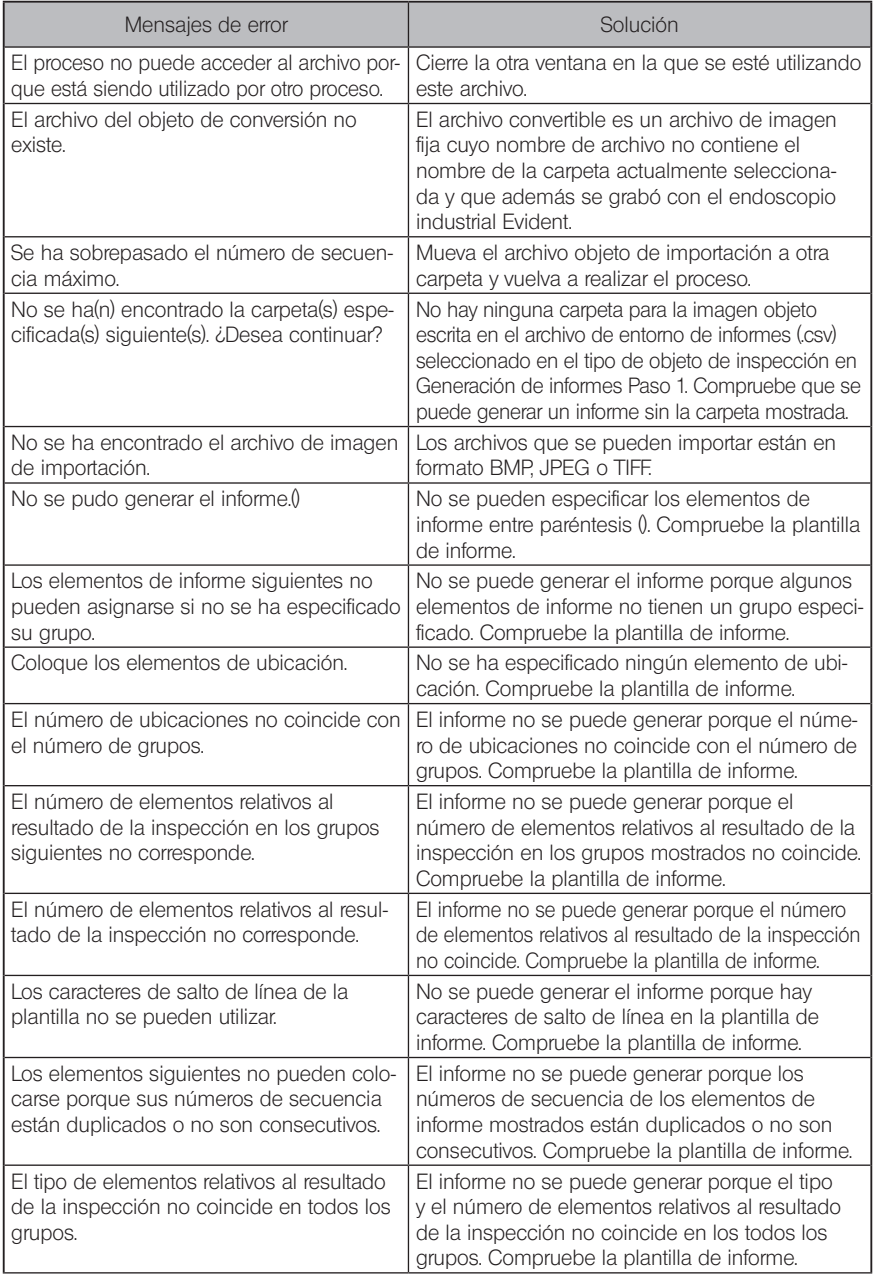

# **7** Especificaciones

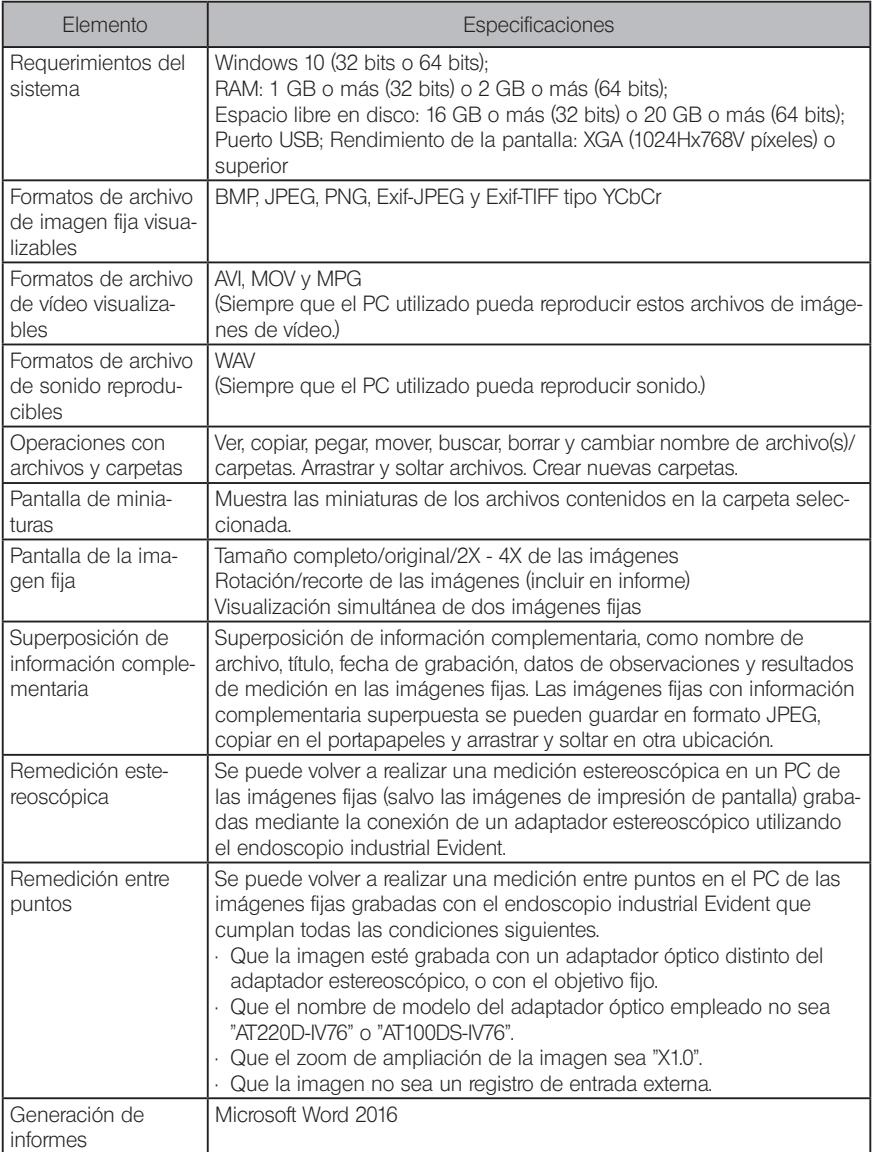

#### **Licensing**

#### • AVC Patent Portfolio License

THIS PRODUCT IS LICENSED UNDER THE AVC PATENT PORTFOLIO LICENSE FOR THE PERSONAL AND NONCOMMERCIAL USE OF A CONSUMER TO (i) ENCODE VIDEO IN COMPLI-ANCE WITH THE AVC STANDARD ("AVC VIDEO") AND/OR (ii) DECODE AVC VIDEO THAT WAS ENCODED BY A CONSUMER ENGAGED IN A PERSONAL AND NONCOMMERCIAL ACTIVITY AND/OR WAS OBTAINED FROM A VIDEO PROVIDER LICENSED TO PROVIDE AVC VIDEO. NO LICENSE IS GRANTED OR SHALL BE IMPLIED FOR ANY OTHER USE. ADDITIONAL INFORMA-TION MAY BE OBTAINED FROM VIA LICENSING ALLIANCE LLC. SEE https://www.via-la.com/.

#### { MPEG-4 Visual patent Portfolio License

THIS PRODUCT IS LICENSED UNDER THE MPEG-4 VISUAL PATENT PORTFOLIO LICENSE FOR THE PERSONAL AND NON-COMMERCIAL USE OF A CONSUMER FOR (i) ENCODING VIDEO IN COMPLIANCE WITH THE MPEG-4 VISUAL STANDARD ("MPEG-4 VIDEO") AND/OR (ii) DECOD-ING MPEG-4 VIDEO THAT WAS ENCODED BY A CONSUMER ENGAGED IN A PERSONAL AND NONCOMMERCIAL ACTIVITY AND/OR WAS OBTAINED FROM A VIDEO PROVIDER LICENSED BY VIA LICENSING ALLIANCE LLC TO PROVIDE MPEG-4 VIDEO. NO LICENSE IS GRANTED OR SHALL BE IMPLIED FOR ANY OTHER USE. ADDITIONAL INFORMATION INCLUDING THAT RELATING TO PROMOTIONAL, INTERNAL AND COMMERCIAL USES AND LICENSING MAY BE OBTAINED FROM VIA LICENSING ALLIANCE LLC. SEE https://www.via-la.com/.

\*\*\*\*\*\*\*\*\*\*\*\*\*\*\*\*\*\*\*\*\*\*\*\*\*\*\*\*\*\*\*\*\*\*\*\*\*\*\*\*\*\*\*\*\*\*\*\*\*\*\*\*\*\*\*\*\*\*\*\*\*\*\*\*\*\*\*\*\*\*\*\*\*\*\*\*\*\*\*\*\* · © 2023 EVIDENT CORPORATION. Todos los derechos reservados. Queda prohibida la reproducción o distribución por cualquier medio de este manual, ya sea de forma parcial o en su totalidad. · Los nombres de empresas y productos indicados en este documento son marcas comerciales o marcas comerciales registradas de sus

respectivos propietarios. \*\*\*\*\*\*\*\*\*\*\*\*\*\*\*\*\*\*\*\*\*\*\*\*\*\*\*\*\*\*\*\*\*\*\*\*\*\*\*\*\*\*\*\*\*\*\*\*\*\*\*\*\*\*\*\*\*\*\*\*\*\*\*\*\*\*\*\*\*\*\*\*\*\*\*\*\*\*\*\*\*
# - Manufactured by -

#### EVIDENT CORPORATION

**6666 Inatomi, Tatsuno-machi, Kamiina-gun, Nagano 399-0495, Japan**

- Distributed by -

# EVIDENT EUROPE GmbH

**Caffamacherreihe 8-10, 20355 Hamburg, Germany**

### EVIDENT EUROPE GmbH UK Branch

**Part 2nd Floor Part A, Endeavour House, Coopers End Road, Stansted CM24 1AL, U.K.**

## EVIDENT SCIENTIFIC, INC.

**48 Woerd Ave Waltham, MA 02453, U.S.A.**

#### EVIDENT AUSTRALIA PTY LTD

**97 Waterloo Road, Macquarie Park, NSW 2113, Australia**

**Life science solutions**

**Service Center**

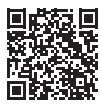

https://www.olympus-lifescience. com/ support/service/

**Official website**

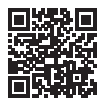

https://www.olympus-lifescience.com

**Industrial solutions**

**Service Center**

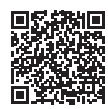

https://www.olympus-ims.com/ service-and-support/servicecenters/

**Official website**

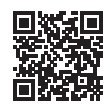

https://www.olympus-ims.com